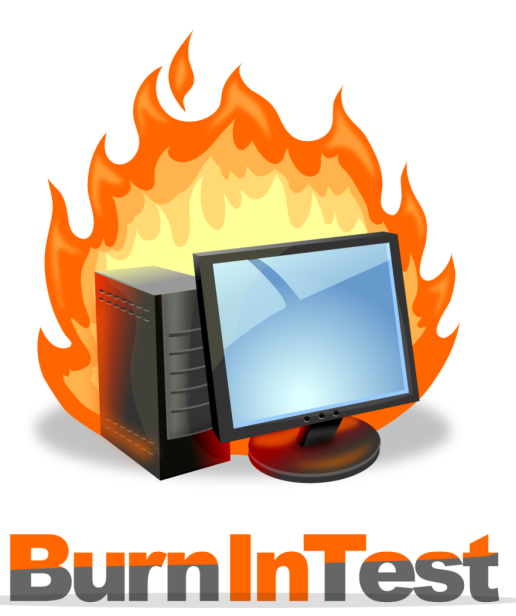

# **BurnInTest Linux**

© 2016 PassMark Software

# **BurnInTest Introduction**

*by PassMark Software*

*PassMark's BurnInTest is a software tool that allows all the major sub-systems of a computer to be simultaneously tested for reliability and stability.*

*Anyone who has used computers for any period of time knows the importance of having a stable system. The cost of a hardware failure can be enormous. If you are lucky your data will only become inaccessible while faulty components are replaced.*

*If you're unlucky you can lose your files completely or have them permanently corrupted. Even if you have good backups, you can still lose days of work returning the PC to its pre-failure state. In many cases the lost data can never be replaced and businesses can be brought to their knees, with the loss of documentation, customer details and financial records.*

# **BurnInTest Linux**

### **© 2016 PassMark Software**

All rights reserved. No parts of this work may be reproduced in any form or by any means - graphic, electronic, or mechanical, including photocopying, recording, taping, or information storage and retrieval systems - without the written permission of the publisher.

Products that are referred to in this document may be either trademarks and/or registered trademarks of the respective owners. The publisher and the author make no claim to these trademarks.

While every precaution has been taken in the preparation of this document, the publisher and the author assume no responsibility for errors or omissions, or for damages resulting from the use of information contained in this document or from the use of programs and source code that may accompany it. In no event shall the publisher and the author be liable for any loss of profit or any other commercial damage caused or alleged to have been caused directly or indirectly by this document.

Printed: April 2016

# **Table of Contents**

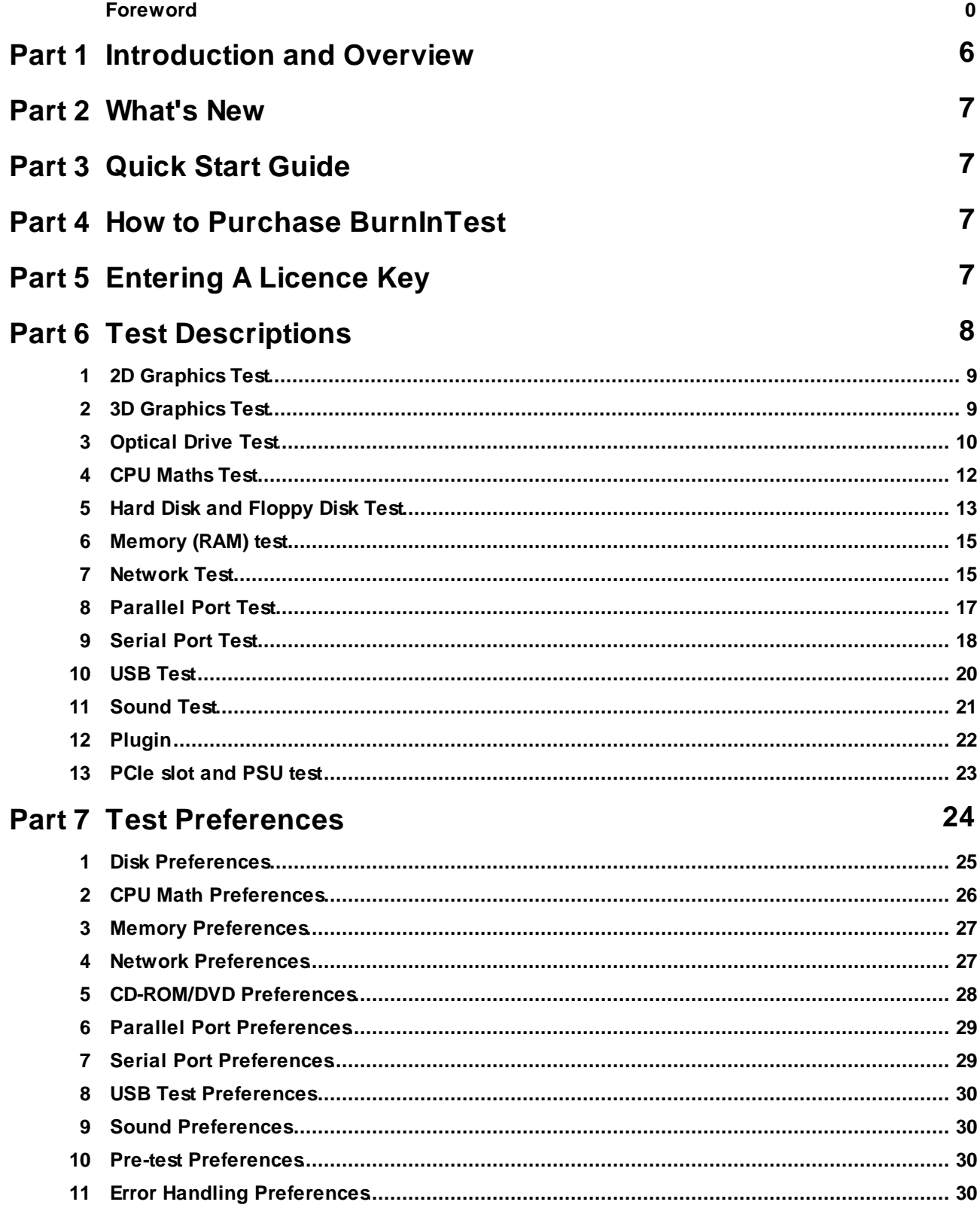

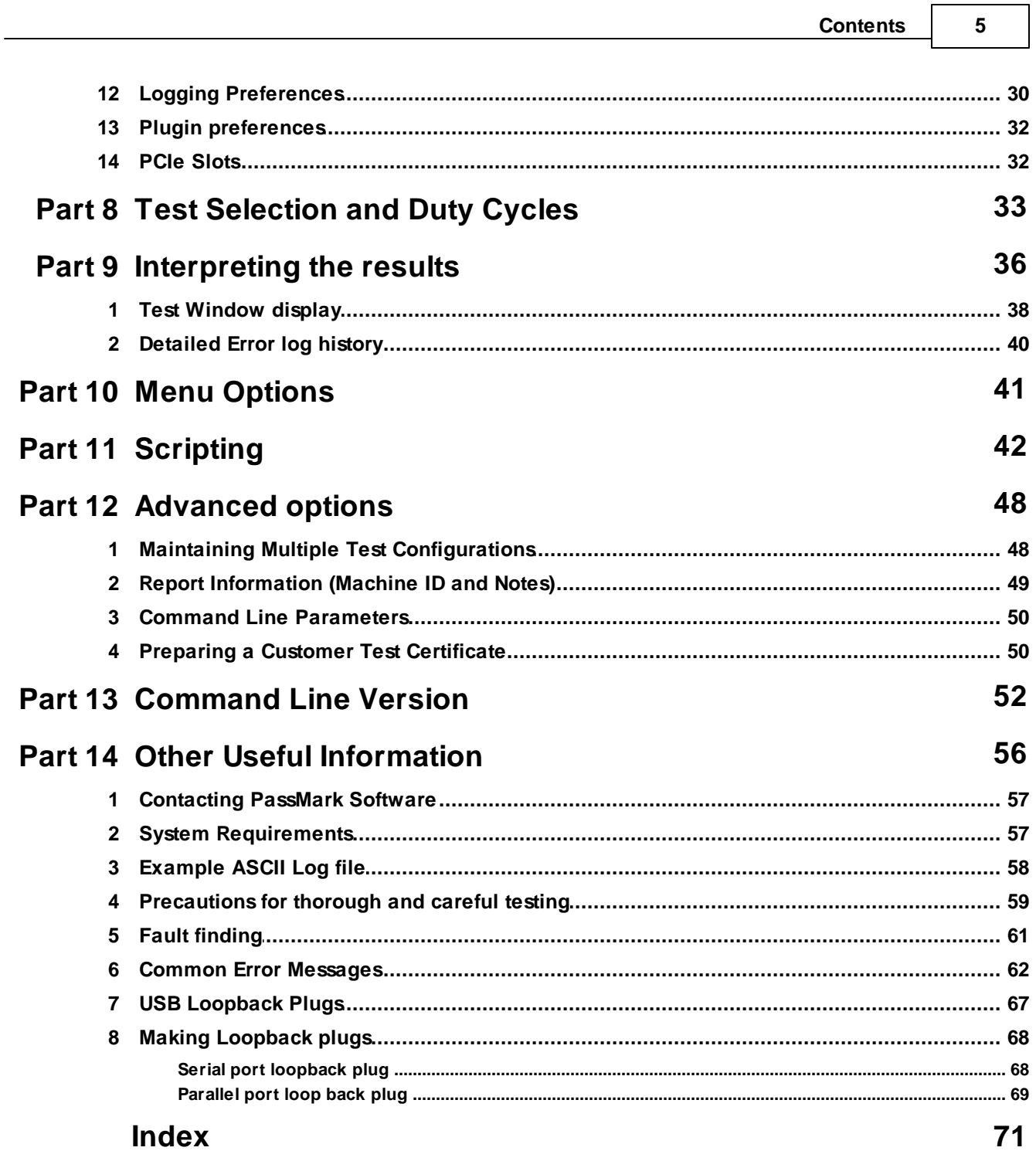

 $\overline{\phantom{a}}$ 

## **1 Introduction and Overview**

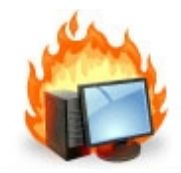

BurnInTest is a software tool that allows all the major sub-systems of a computer to be simultaneously tested for reliability and stability. Anyone who has used computers for any period of time knows the importance of having a stable system. The cost of a hardware failure can be enormous.

If you are lucky your data will only become inaccessible while faulty components are replaced. If you're unlucky you can lose your files completely or have them permanently corrupted. Even if you have good backups, you can still lose days of work returning the PC to its pre-failure state.

In many cases the lost data can never be replaced and businesses can be brought to their knees, with the loss of documentation, customer details and financial records.

BurnInTest thoroughly exercises the hardware in a PC in a short period of time, in the same way as normal applications use a PC over a long period of time. This takes advantage of the fact that computer hardware tends to fail either very early in its life or after many thousands of hours of use.

Typically BurnInTest should be used before a PC is put into service, as a failure of a computer that isn't being used for a critical application and doesn't have any critical data is much less damaging, (especially if it is still under warranty).

BurnInTest will bring to the surface intermittent or hidden problems so that after a successfully run the computer can be used with a much higher level of confidence.

BurnInTest tests,

- · The CPU via mathematical operations
- Hard drives / Floppy drive
- · CD ROM and DVD
- · 2D graphics
- · 3D graphics
- · Memory & Network connection
- · Serial ports
- · USB ports
- · Parallel ports with loop back connectors

All these tests can be done simultaneously as the application is multithreaded.

You can use BurnInTest to,

- · Avoid delivering D.O.A. (Dead on Arrival) hardware to your customers.
- · Dramatically reduce your burn in times with multithreaded simultaneous testing of components.
- · Build your image as a supplier of quality systems.
- · Avoid costly downtime, system rebuilds and lost data.
- · Test the stability of a system after configuration changes or hardware upgrades (critical for over clocking).

For more information.

To get started quickly see the Quick start page See Interpreting the results for information of BurnInTest controls and different views See Test Descriptions for information about each test Have a look at what each menu option does Find out how to purchase the software

# **2 What's New**

Please see our version history online at http://www.passmark.com/products/bitlinux\_history.htm

# **3 Quick Start Guide**

Here's a summary of the steps to go through to start testing;

- 1. Use the Test Duty Cycles window to select the type of tests you wish to perform (see Automatic test stop, Test selection & Duty cycles).
- 2. Use the Configuration, Test Preferences window to set any parameters that you wish to use, e.g which hard drive to use (see Test preferences).
- 3. Put paper in the printer, a data CD in the CD-drive and a floppy disk in the disk drive (if you selected these tests).
- 4. Click on the Go button

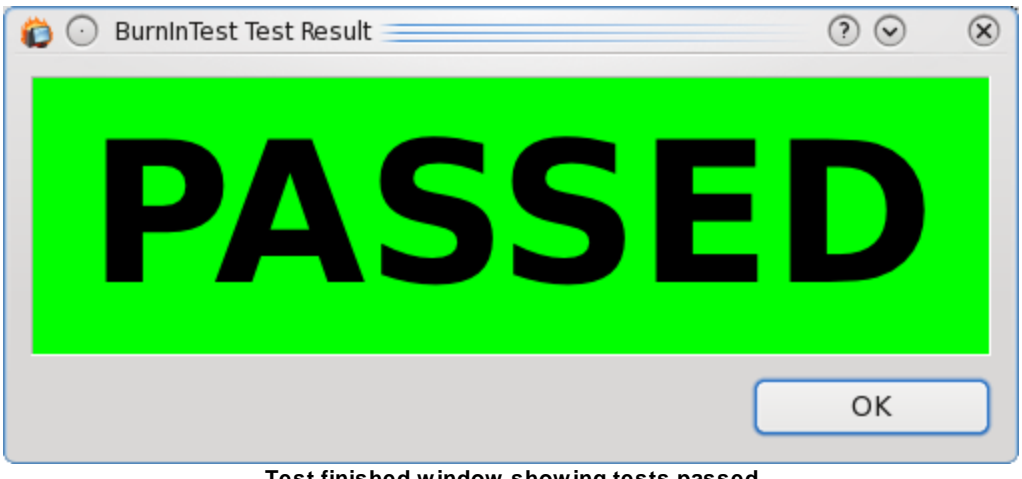

**Test finished window showing tests passed**

# **4 How to Purchase BurnInTest**

### *Price*

US Dollars:  $$79$  (single user) See the PassMark website http://www.passmark.com/sales

Please note that the Linux and Windows versions of BurnInTest are separate products.

# **5 Entering A Licence Key**

**Copy your user name and key from the E-mail**

Select the entire key, including the -----START\_OF\_KEY----- and -----END\_OF\_KEY----- flags

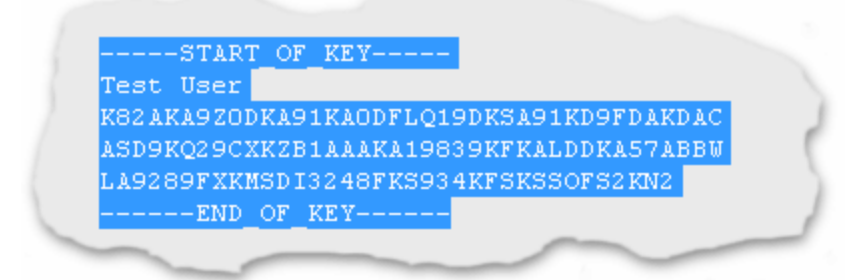

· Copy your user name to the clipboard. This can be done by using the Edit / Copy menu item in most E-Mail programs. Alternatively you can use the CTRL-C key combination on the keyboard.

### **Paste your user name and key into the software**

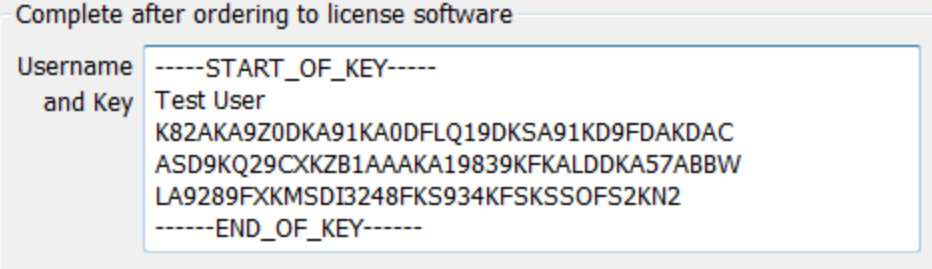

· Click on continue. If the user name and key was accepted, the program will start and the welcome screen will not be displayed again.

### **BurnInTest Linux Command Line**

Installing a key for the command line version uses a command line argument and a file created called key.dat that contains your key;

./bit\_cmd\_line\_x32 -k

Registers your key stored in the key.dat. When using this flag BurnInTest will expect your username/key, from (and including) the "-----START\_OF\_KEY-----" to (and including) the "------END\_OF\_KEY------" flags, to be stored in a file called key.dat in the same directory as BurnInTest. You will need to create a new file called key.dat and paste the key as is. It should be 6 separate lines, 1 each for the start and end flags, 1 for the username and 3 for the key, and then save the file. You will need to restart BurnInTest after registration and you can delete the key.dat file you have created.

Do not alter the savedkey.dat file, this is a file maintained by BurnInTest and altering this file will corrupt it.

## **6 Test Descriptions**

Several tests are built into the software. Each of these tests contains one or more sub-tests designed to exercise different aspects of your computer system.

These tests can be run concurrently, with each test having it's own window and using it's own CPU thread or as individual tests. It is also possible to vary the load mix by increasing or decreasing the duty cycle for a particular test.

```
© 2016 PassMark Software
```
Each test keeps an error counter, a cycle counter and an operations counter. The significance of each of these counters is detailed with each test.

The following tests are currently available;

- 2D Graphics Test
- · 3D Graphics Test
- · CD and DVD Test
- · CPU Maths Test
- · Hard Disk and Floppy Disk Tests
- · Memory (RAM) Test
- · Network Test
- · Parallel Port Test
- · Serial Port Test
- · USB Port Test
- · Sound Test
- · Plugin
- · PCIe slot and PSU test

### **6.1 2D Graphics Test**

This suite contains a number of tests that exercise Qt's QPainter graphics functions and the video card. The numbers displayed at the top of the window for this test represent how many millions of graphical operations have been performed. Each test runs for half a second. After all 3 tests have been ran the cycle count is incremented. The duty cycle, the CPU speed and the video card speed, determine how many operations can be processed during the half-second period.

The number of shapes, lines and squares (bitmaps) drawn is displayed at the top of the test window followed by K (indicating thousands), M (millions) or B (billions).

The total of these three values is displayed in the main window.

### *Line Drawing*

Lines are drawn into window. The color is changed every 500 lines to enable the lines to been seen in the test window.

### *Painting Bitmaps (Squares)*

A square bitmap is painted into a window as quickly as possible.

*Outline shapes*

Two different shapes are drawn into a window:

- An ellipse
- A square with rounded corners

The color is changed every 64 shapes to enable the shapes to be seen in the test window.

### **6.2 3D Graphics Test**

Tests the OpenGL's graphics system.

This test creates and animates an OpenGL depth buffer with RGBA or color index mode and double buffering

capabilities (for off-screen rendering for smoother graphics) to test the OpenGL functionality of the video card and it's OpenGL capabilities.

The test creates 5 spheres. Each sphere contains 32 'slices' and 32 'segments'. Making a total of 2\*32\*32\*5 = 10240 triangular polygons rendered for each scene.

For the 3D test a cycle is defined to be 200 frames of 3D animation. The 'operations' count represents the number of polygons displayed.

The test makes use of Qt's OpenGL graphics class called QGL. If OpenGL is not installed on your system, you will not be able to run this test (in fact you may not even be able to start BurnInTest). OpenGL can be downloaded from www.opengl.org and should come standard with all new versions of Linux distributions.

Warning: A number of manufacturers produce video cards, which have very poor software support for 3D graphics (OpenGL). This is especially the case for the cheaper, bottom of the range video cards. Poor drivers can result in strange visual artefacts appearing on the screen, poor 3D performance and system crashes.

Helpful command line tool: [your\_command\_line\_prompt]# glxinfo Displays your system's OpenGL's capabilities (if any).

### **6.3 Optical Drive Test**

Tests the CD-ROM, DVD and BluRay drives.

This test can be used with many different types of CD / DVD media, including the following types.

- Music CD
- Data CD-ROM
- Specialized test CD (see below for details)
- Data DVD-ROM
- Specialized test DVD (see below for details)
- Specialized test BluRay (see below for details)

The type of disc being used must be suitable for the test mode set in the CD / DVD preferences window however. If multiple CD / DVD players are installed in your system, you can select all or some of them from the Preferences window (see section 0, Disk preferences). Up to twenty drives can be selected for simultaneous testing.

### **Test Modes**

### *Music CD playback*

For a music CD, the test verifies the operation of the CD ROM and the PC's sound system by repeatedly playing a music CD. The number of cycles corresponds to the total number of times the entire CD has been played. The number of 'ops' corresponds to the number of bytes read from the CD in order to generate the sound. The duty cycle affects the time spent waiting between tracks. Choose a band you like and turn the volume up loud.

### *Data disk read and verify*

For optical data disks, the disk is scanned with each file being read in turn. A 32bit checksum is created for each file as it is read from the disk. The disk is then re-read and the checksums verified to complete the cycle. The best data disks's to use are those, which are full and contain a good variety of files. Some large ones and some small ones. If the CD has more than 10,000 files only the 1st 10,000 will be scanned.

### *PassMark Test CD / DVD*

This test method is the most advanced CD-ROM test mode and provides a level of in depth testing not available with the other two methods. When possible this method should be selected in preference to the other two. It allows a complete read and verify of the data on the CD, and optionally random seek testing (see Additional seeking and Seek count below).

There is the possibility to create CDs and DVDs especially for use with BurnInTest. These specialized CDs and DVDs contain a set of files that have been specifically created to thoroughly check your drive. With these CDs and DVDs, BurnInTest is able to know the layout and exact content for each file on the CD/DVD. This allows BurnInTest to read back each file and test every bit for accuracy.

PassMark Software sells these specialized CDs and DVDs but you can also make your own file set using your own CD making tool. You will still need 3rd party CD or DVD burner software to actually create the disc however.

### *No CD in Drive test option*

This test method only attempts to detect the presence of a CD/DVD drive. No attempt is made to read from the drive. This can be a useful option when there are no discs available for testing but a basic check is still required to ensure that the drive was detected by the system. This test option is not as thorough as the other options and, if possible, one of the other options should be used.

### *Additional seeking and Seek count*

When Additional seeking is selected (for PassMark CD/DVD's and Burn CD-RW only), seeking to different positions on the CD/DVD or CD-RW and verifying the data at this position will occur Seek Count number of times for each cycle of a file read and verify.

### **Display**

Depending on the test the following information is displayed in the test window.

### *Progress bar*

Displays the progress graphically for the longer CD burn phases.

### *Phase*

Data CD and specialized CDs :

- · Starting
- · Checksum creation
- · Searching for files
- · Opening file
- · Reading Test CD
- · Verifying checksums
- · Seeking

### *Files scanned*

This is the number of files that have been scanned during the current cycle.

### *Current file*

This is the name of the file that is currently being scanned. If this is in the seek phase, this will display the file and block within the file that the drive has seeked to.

### *Bytes read*

This is the total number of bytes read from the CD.

### *Throughput (Current and Average)*

This is read speed from the CD in Megabytes per second and a conversion to standard CD Drive speed (eg. 4x). It should be noted that this measurement includes the seek and rotational latency time, so that the speed reported will always be lower than the maximum drive speed. This is especially the case for a CD with many small files. Also most drive manufacturers quote the maximum speed for their drives, the actual transfer rate is usually significantly lower than the quoted maximum. E.g. It is not unusual for a 32x speed drive to only reach a speed of 2MB/Sec, 13x.

### *Errors*

### Data CD and specialized CDs :

The number of errors detected. See Common Errors (Appendix C) for a description of the errors that may be encountered.

### **6.4 CPU Maths Test**

The CPU test exercises and verifies a wide range of CPU instructions, at user specified loads. The user selectable sub-categories of the CPU test are:

- General purpose instructions (x86)
- Floating Point Unit (FPU) instructions (x87)
- CPU extension instructions (x86 extensions). The specific extension instructions may be selected: SSE, SSE2.
- Prime number test

The numbers displayed in the test window for this test represent how many millions of CPU operations have been performed and verified. Each different math's test is run for half a second. After all tests have been run the cycle count is incremented. The duty cycle and the CPU speed determine how many operations can be processed during the half second period. By default, a CPU test is run on each CPU core.

### **General purpose instructions**

This test exercises and verifies correct operation of CPU instructions from the following groups:

- Integer mathematics (e.g. add, subtract, multiply and divide)
- Data transfer instructions (e.g. pushing/popping data to/from the stack)
- · Bitwise logical instructions (e.g. bitwise and/or/xor)
- · Shift and rotate instructions (e.g. shift data left x number of bits)
- · Logical instructions (e.g. equals)
- · Control transfer instructions (e.g. jump on x greater than y)
- String instructions (eg. copy a text string)

Known and random data sets are used to exercise and verify correct operation. The random numbers are generated regularly to provide a larger data set, as well as ensure that the CPU caches overflow and that this mechanism is tested.

### **Floating Point Unit (FPU) instructions**

This test exercises and verifies correct operation of CPU instructions from the following groups:

· Floating Point math (e.g. add, subtract, multiply and divide)

· Transcendental's (e.g. sin, cos)

### **Extension instructions (x86 extensions)**

This test exercises extensions to the x86 CPU instruction set for a variety of applications, such as multimedia.

SSE : As above, but for SSE instructions. Instructions include moving SSE registers, adding, subtracting, and multiplying. Data set: groups of 4 x 32-bit floats (e.g. a,b,c,d) where a,b,c and d are 32-bit floats.

SSE2: As for the SSE test, but for SSE2 instructions. Data set: pairs of 64-bit floats (e.g. x,y) where x,y are 64-bit floats.

### **Prime number**

This test exercises and verifies correct operation of CPU through the use of a prime number generation algorithm.

Helpful command line tool:

[your\_command\_line\_prompt]# cat /proc/cpuinfo

This command will show your CPU info, including speed, cache size and features.

### **6.5 Hard Disk and Floppy Disk Test**

This suite contains a number of tests that exercise the mass storage units (Hard disk or otherwise) connected to the computer. By default, the start-up volume (with path represented by "/") is used for the hard disk and the floppy disk is represented by the mount directory in the "/etc/fstab" file, i.e. the "mnt\_dir" field of the "mntent struct" as returned by a getmntent() system call. You can opt to test more disks/volumes by changing the Preferences Dialog (See section, 0, Disk preferences). Up to 120 drives can be selected for simultaneous testing. From this twenty it is possible to select any combination of available floppy disk and hard disks.

Partitioned drives they must be mounted before BurnInTest can test them, they also need to be of partition type ext2, ext3, ext4, reiserfs, xfs, zfs, vfat or ntfs. Due to limited NTFS support in some Linux distributions you may need to use a non-default type (eg ntfs-3g) to mount NTFS drives with read + write permissions before you can test them.

The user can select one of the following patterns or choose to automatically cycle between the patterns. This selection is done in the preferences dialog (see section, 0, Disk preferences). Possible test mode patterns are,

- Default (Cyclic)
- · Sequential data pattern (0,1,2...255)
- Random data with random seeking
- High Low freq data overwrite (10101 then 00001)
- · Binary data pattern 1 (10101010)
- · Binary data pattern 2 (01010101)
- · Zeros data pattern (00000000)
- · Ones data pattern (11111111)
- · Random data pattern

During each test cycle, a file is created and verified on the disk. The size of the file is equal to a certain percentage of the disks capacity and all files are created in the root directory of the drives selected. The default file size is 1.0% of the disk size. For small capacity drives, like floppy disks, there is a minimum file size of 32KB. It is possible to change the default file size percentage from the preferences window. The default setting is to cycle between the patterns. In this case a new pattern will be selected each time the disk is full

Each test file is filled with a coded number sequence (a Pattern) that is used to verify the correct operation of the disk when the file is verified (read). Files are created in the free space on the disk until the disk is 94% full. When the disk has reached this limit, all the test files are deleted and the test starts again. A limit of 94% is used to ensure that some space is kept for use by other applications (including the swap files).

A number of test modes perform additional testing to that described above. These are described below:

*Random data with Random seeking* generates 7 blocks of random data for each test disk and sequentially writes a file using the first block of random data, followed by the second, third,forth, fifth, sixth and seventh and then the first etc, until the file size specified is reached. This file is then verified with sequential reads of data blocks from the file just written. This is followed by seeking to a block within the files created, selected at random. At random either a read and verify or a write will occur at this position on the disk. This random seek and random read/verify or write will be repeated the number of times specified by the user in the disk preferences "seek count" field. New files are written and verified with this process until the disk full level is reached. At this point, all the test files written to disk will be deleted and the cycle will be repeated.

*High Low frequency data overwrite* works by first writing a file with a high frequency pattern

(10101010101010010101…), then overwriting this with a low frequency pattern (00001000010000100001…) and then verifying that the low frequency pattern has been fully and correctly written. Note: This test pattern will write more data than it reads/verifies, this is the reason the MB Written and MB verified shown on the disk test window may not be equal.

If an error is detected in the coded pattern then the error count is incremented. The numbers of bytes written and read from the disk are displayed in the test window. The addition of these two values is displayed in the main window.

Graphical progress bars indicate if the test is currently writing or verifying (reading) information, the percentage complete for the particular file and the space remaining on the disk.

The speed of the hard disk and the duty cycle determine how quickly test files are created.

There are a few issues to aware of when interpreting the results of the disk test. These are covered in the precautions section (see section 0, Precautions for thorough and careful testing).

Note (1) To test Firewire ports using BurnInTest it is recommended that an external hard disk via the Firewire port is used in conjunction with the BurnInTest disk test. (2) Similarly, to test external memory card readers/writers or other removal drives, it is recommended that the BurnInTest disk test be used.

Helpful command line tool: [your\_command\_line\_prompt]# cat /etc/mtab This command will show all the mounted disks on your system.

[your\_command\_line\_prompt]# df

Shows the disk usage including used space and available disk space.

### **RAW (un-partitioned) Disk Testing**

When a Raw (un-partitioned) disk is detected it will be displayed in the drive columns as "Raw Disk [device name]". This will allow the device to be selected for testing and write directly to the disk, bypassing the file system. Be aware that this test is designed to be run on un-partitioned devices and running the test on a partitioned device can result in corruption of the partition and data stored on the device.

### **6.6 Memory (RAM) test**

Tests the Memory in the computer.

The Memory test, tests the reliability of the RAM installed in the computer. Some of the available RAM is being used by the operating system and any other applications running. Any memory that is not already in active use will be grabbed by the Memory test.

The memory test works by writing a pattern numbers in the RAM, then verifying the numbers read from the RAM match this sequence. The pattern used will change automatically from one cycle to the next. Possible patterns are:

Sequence (0,1,2...255) Binary 1 (10101010) Binary 2 (01010101) Zeros (00000000) Ones (11111111)

There are 3 sequences that the test goes through: 1/ Memory allocation. The test will dynamically grab memory depending on how much is currently available. The amount that has been grabbed and is under test is displayed in the Test Ram Field.

2/ Writing the number sequence.

### 3/ Verifying the number sequence.

The total amount of free RAM is displayed in the Memory Test Window. This number should always be bigger than the Test Ram number. Some memory is always left available to avoid disk thrashing caused by the operating system swapping to disk.

For the Memory test a cycle is defined to be the number of times the above 3-step sequence is completed. The 'operations' count represents the number of bytes read or written.

It should be noted that not all RAM faults will be detected by this test. This is especially the case if the operating system and it's cache is using a large proportion of the available RAM. RAM faults may show up as system crashes or disk errors however.

### *Compatibility issues*

You need to have administrator privileges to run this test.

### **6.7 Network Test**

The Network test tests your networking hardware and software. This is done by sending special ICMP\_ECHO message using the Internet Control Message Protocol (ICMP). The ICMP\_ECHO message is more commonly known as a 'ping'. This message is echoed but to your computer by a remote host. This allows the reliability of the network connection to be determined. Up to 6 remote hosts can be selected by setting the Destination Network address in the Test Preferences window (Network preferences).

These values are used for the Network test. Each one must be a URL or an IP address (or left blank).

- · A URL is the name of a network host, eg. www.hostname.com
- · An IP address is a sequence of 4 numbers that correspond to a network host. eg. 169.192.0.1

The host selected must be accessible from the computer and capable of responding to the 'ping' command.

PassMark recommends the selection of a local host to minimize data link problems, which are fairly common on the Internet. The IP address 127.0.0.1 can also be used for local loop back testing. It should be noted however that the loop back is done in the TCP/IP software and not on the network card, this address cannot be used when the "Test All NICs" option is checked.

The packet sent to the remote host contains a data payload and a checksum. Every time a packet is echoed from the remote host the checksum is verified and the data payload is compared byte by byte with the data that was sent. Any differences in the payload or an incorrect checksum will result in an error. The data payload is 64 bytes in length.

The amount of time BurnInTest will spend waiting for a packet can also be set in the Test Preferences window (see section 0, Network preferences).

| $\overline{\mathcal{C}}$ Network: 127.0.0.1 |                  |  |
|---------------------------------------------|------------------|--|
| Cycle 1292:                                 |                  |  |
| NIC (Server):                               | eth0 (127.0.0.1) |  |
| Sent (pkts):                                | 129250           |  |
| Received (pkts): 129250                     |                  |  |
| Average delay: 0.03 ms                      |                  |  |
| Maximum delay: 43.32 ms                     |                  |  |
| Current delay: 0.03 ms                      |                  |  |
| Flow rate:                                  | 2228.45 pkt/s    |  |
| Errors:                                     | $0(0.00\%)$      |  |

**Network test window**

The meaning of the information displayed in the network test window is given below.

#### *NIC (Server)*

The NIC being tested and the address it is sending to and receiving from.

### *Packets Sent*

The number of packets sent to the remote host.

#### *Packets Received*

The number of packets received back from the remote host. This should remain at the same level as the Packets Sent counter. If after 2 second a sent packet is not echoed, this causes a timeout error and Packets Sent will be greater than Packets received.

### *Average Delay*

The average round trip time in milliseconds for a packet.

#### *Max Delay*

The maximum round trip time in milliseconds for a packet. The maximum values often happen at the very start of the test session. This is because the operating system is still loading and caching the required networking software.

### *Current delay*

The round trip time in milliseconds for the last packet sent.

### *Bytes sent*

The total number of bytes transmitted to the network.

### *Flow rate*

The number of packets being set per second. The duty cycle set for the Network Test determines how many packets are being sent per second.

### *Errors*

The number of errors that have been detected and the percentage of packets that had an error are displayed. The definition of what an "error" is can be changed from the Test Preferences window (see section 0, Network preferences). Depending on the settings in the preferences window, the error count can be incremented for every detected error or alternatively it can be set to only increment when the specified error ratio is exceeded.

When the specified error ratio is exceeded, the ratio is reset to zero to avoid triggering a continuous stream of errors. Thus the ratio value displayed is the ratio of bad errors to good packets since the last time the threshold was crossed.

For the purposes of detecting a crossing of the threshold and signaling an error, the ratio is ignored until a sufficient number of packets have been sent to make the ratio valid. For example, if the ratio is set to 2%, at least 50 packets must be sent before the ratio is deemed to be valid. If the ratio is set to 0.1%, at least 1000 packets must be sent before the ratio is deemed to be valid.

### *Compatibility issues*

You need to have administrator privileges to run this test.

### **6.8 Parallel Port Test**

Tests the parallel communications port connected to the PC. The parallel port to be tested can be selected from the Test Preferences window (see section 0, Parallel port preferences).

A parallel port loop back plug is required to run this test. These can be purchased from the PassMark web site (www.passmark.com) or you can make them yourself (see Appendix D).

Each test cycle corresponds to 500,000 bytes of data transmission. The number of 'ops' corresponds to the number of bytes sent and received. The duty cycle affects the time spent waiting between cycles.

The parallel port selected must not already be in use by the operating system (for example by the printer or other external device), for the test to be carried out. The default on-board Parallel port settings are that Port0 is named /dev/ lp0 and corresponds to the physical IO memory address 0378.

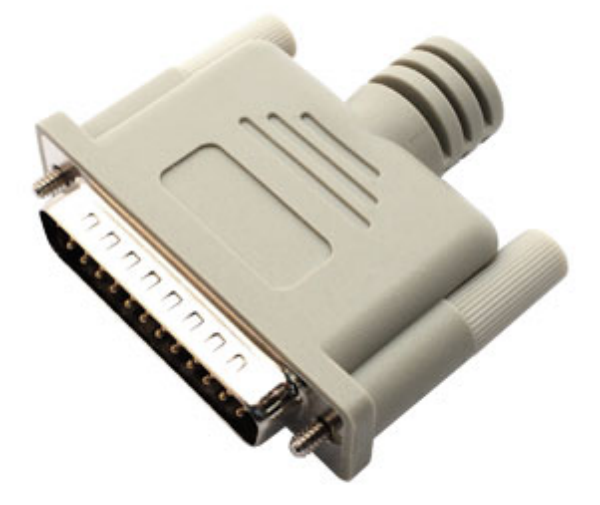

### **Parallel loopback plug**

### *Parallel Port*

This is the port name for the parallel port being tested. The port can be selected from the Test Preferences window.

### *Bytes Sent*

This is the number of bytes that have been sent to the parallel port.

### *Bytes Received*

This is the number of bytes that have received from the parallel port.

*Errors*

This is the number of errors detected (see Appendix C, p.48).

### *Throughput*

This is the measured throughput for the port.

### *Compatibility issues*

You need to have administrator privileges to run this test.

### **6.9 Serial Port Test**

Tests the serial communications ports connected to the PC. Up to 64 serial ports may be tested simultaneously. The serial ports and test speed can be selected from the Test Preferences window (see Serial port preferences).

A serial port loop back plug per port is required to run this test. These can be purchased from the PassMark web site (www.passmark.com) or you can make them yourself (see Making Loopback plugs).

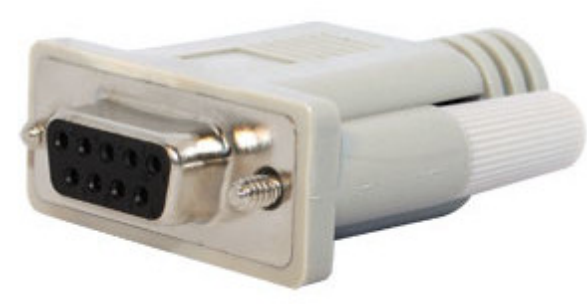

Serial loopback plug

Each test cycle corresponds to about 10 seconds of data transmission followed by a signal pin test phase. The signal pin test phase checks that the following pins on the serial port are functioning correctly.

RTS – Request to Send CTS - Clear to Send DTR – Data terminal ready DSR – Data set ready

The number of 'ops' corresponds to the number of bytes sent and received. The duty cycle affects the time spent waiting between

cycles.

The serial port selected must not already be in use by the operating system (for example by the mouse or an active modem), for the test to be carried out.

The speed that the serial port operates at is independent from the modem speeds. Even if you have a 56Kbit/s modem your serial port may operate at a higher speed. The maximum serial port speed depends on the type of chip installed on your motherboard. Most PCs will only do up to 115Kbit/s, so don't be alarmed if the test fails at 128Kbit/s or above.

If the "detect only" option was selected in the preferences window then the loopback test will not be performed. The presence of the serial port in the system will still be checked for however.

The following information is displayed for each port being tested.

### *Serial Port*

This is the name for the serial port being tested. The port can be selected from the Test Preferences window. Any port between /dev/ttys0 and /dev/ttyS63 is supported.

### *Speed*

This is speed that the serial port is configured for. The speed can be selected from the Test Preferences window.

### *Bytes Sent*

This is the number of bytes that have been sent to the serial port.

### *Bytes Received*

This is the number of bytes that have received from the serial port.

*Errors*

This is the number of errors detected (see Appendix C, p.48).

### *Throughput*

This is the real measured throughput for the port. This will generally be less than the Speed (see above) as there is some overhead in the code and in the data transmission itself (e.g. Stop bits).

### *Compatibility issues*

You need to have administrator privileges to run this test.

### **6.10 USB Test**

Tests the USB (Universal Serial Bus) communications ports connected to the PC. The number of USB devices to test can be set in the USB test preferences window.

A USB port loop back plug is required to run this test. The USB 3.0 loopback plugs can test USB3 ports at Superspeed (5Gb/s) and USB2.0 ports up to High-speed (480Mb/s). The USB 2.0 loopback plug provides a way to test USB 1.x and 2.0 (USB 2.0 supports rates up to 480Mb/sec). These can be purchased from the PassMark web site (www.passmark.com).

Using a USB3 or USB2 loopback plug and BurnInTest, it is possible to,

- · Quickly check if a USB port is powered (the red LED)
- · Check that data can be sent and received from the port
- · Check USB errors rates and transmission speed.
- · Check that the system remains stable under long periods of load
- Check USB cabling
- · Concurrently check multiple USB ports at the same time.
- · Check if your PC ports are super speed 5Gbits/s (USB3 only), high speed 480Mbits/sec (USB 2.0), or full speed 12Mbits/sec (USB 1.x) via a LED

Using these plugs on a system that is functioning correctly, you can expect error free loopback transfer speeds of around:

- USB 2.0 loopback plug:  $5 7$  Mbits/sec per port.
- · USB 3.0 loopback plug: 80 100 Mbits/sec per port.

To reach this level you need to have the USB test duty cycle set to 100%. Up to 20 of these USB test plugs can be simultaneously connected to a PC (providing that free USB ports are available on the PC or on a down stream hub). Note: If required, both USB2 and USB3 loopback plugs can be used to test different USB ports simultaneously.

Each test cycle corresponds to;

- · USB 2.0 loopback plug: 8000 data blocks (4000KB)
- · USB 3.0 loopback plug: 1,000,000 data blocks (1 MB)

The number of Operations ('ops') corresponds to the number of bytes sent and received. The duty cycle affects the time spent waiting between cycles.

Each plug also has its own serial number stored in EPROM, on the plug, so it is possible to identify each plug when multiple plugs are connected. USB2 loopback plugs are firmware controlled and upgradeable.

The USB test sends data to the USB loopback plug in 0.5KB blocks for USB2 loopback plugs and 1KB blocks for USB3 loopback plugs. The USB loopback plug receives this data, copies it to a new buffer and transmits it back to the PC. The PC compares the data in the block for an exact match, and then builds a new packet of random data bytes before sending it back to the PC. Any differences between the data send and received is flagged as an error.

As the low level USB protocol has some ability to detect errors and re-transmit bad data it is important to pay attention to the transfer speed. A low transfer speed may be an indicator of an intermittent or partial hardware fault. With the USB2 loopback plug an error LED will be lit when more than a defined number of recoverable bus errors occur (currently set to 4). (Note: The USB2Test software will report the number of recoverable bus errors per block). A lack of high quality cabling within or external to the PC is a typical cause of retransmission due to recoverable bus errors.

The USB2 loopback plug Error LED is reset at the start of each test if results are configured to be cleared: • at the start of each test (Preferences, Logs, Log Clearing, Automatically clear logs at the start of each run),

- · on selecting "Edit, Clear All Results" or
- · on a power reset (e.g. PC sleep mode).

### **USB test window**

The following information is displayed in the USB test window.

### *USB Identity*

The device number, unique device serial number and the bus and port number the plug is connected to are displayed. The device number is determined by the order in which plugs are connected and disconnected and is not linked to a physical USB socket on the PC. (Note that this is different from Serial and Parallel ports). The device serial number is collected during the USB device enumeration process and comes from the memory (EEPROM) in the plug itself.

### *Bytes Sent*

The number of Kilobytes sent to the USB device.

*Bytes Rec* The number of Kilobytes received from the USB device.

*Throughput* The number of Megabits of data received and transmitted in the last second.

### *Ave. Throughput*

The average number of Megabits of data received and transmitted per second since the start of the test.

### *Max Read*

The maximum read speed measured during the benchmark test (USB2 only).

### *Max Write*

The maximum write speed measured during the benchmark test (USB2 only).

### *Errors*

The number of errors that have occurred (i.e. Transmitted data does not match received data).

### **6.11 Sound Test**

Sound loopback testing measures the distortion between audio input and audio output. Itinvolves connecting the audio out and line in plugs of your computers sound card together with an audio loopback cable (available from http:// www.passmark.com) .

The test uses a single channel (mono), 8 bit sound format with telephone quality sample rate (11025Hz). The test generates a sin wave sample with a frequency of 300Hz and a duration of approximately 20 seconds. This sample is output, looped back over an audio loop back cable and the input recorded. Once the sample is complete, the test then analyzes the waveform for distortion. It is possible to set the maximum level of distortion before an error is logged in the Sound preferences window. An operation is defined to be an 8-bit sample of a waveform that is looped and is within the user distortion setting. A cycle is defined to be playing a waveform sample of approximately 20 seconds, recording this sample and analyzing it for distortion.

BurnInTest measures the level of distortion between the output signal and the input signal on a wave-by-wave basis. If the distortion measured exceeds the value set in the Sound Preferences window and an error is logged and the output and input waves are displayed in the Sound Test window.

The volume control for the system is a very important setting for the loopback test. If the volume setting is too low, the

input signals will be correspondingly vague and therefore distortion will be high. If the volume setting is too high, the input signal may become "capped" as the sound waves become truncated. This will also lead to high distortion and errors being logged. You may need to play with this control while the test is in progress in order to find the "sweet spot"

Note 1: If a system is under high load, the audio device driver may not be able to output a continuous Sine waveform. If this occurs, you may see the "Corrupt Audio input" warnings. To determine if this is load related, reduce system load and re-test.

Note 2: If your system produces audio on certain events, such as clicking a mouse button, then these sounds should be turned off before using the sound Loopback test.

### **6.12 Plugin**

If you have specialized hardware that BurnInTest does not test, you can write your own test and integrate it with BurnInTest.

Up to 5 Plugins can be specified

The plug-in test will appear as another test, much like all of the tests. It may be switched on or off, and duty cycle set. The Plug-in application can define the following, which may be displayed, logged and included in the BurnInTest results:

- The test window title text.
- · The number of test cycles completed.
- · The number of plug-in test errors in the current test run. The plug-in may flag BurnInTest when a new error occurs, and pass a plug-in defined error message (this will be displayed in the BurnInTest windows and may be logged in the log file).
- · The plug-in may flag BurnInTest when it wants to display new status text (defined by the plug-in), such as "Waiting for event".
- · The Plug-in may define up to 3 "number of operations counts". Typically this would be for something like, the number of writes, reads and verifies. All three operation counters may be given plug-in defined labels, which will be displayed in the BurnInTest test window. Any operation counter may be flagged as not in use, hence you could use a single operations counter, such as just "Write". BurnInTest will display each label and number of operations counters separately in the test window. They will be summed for the main window operation count. These values are 64 bit integers.
- · 6 Plug-in defined string values and labels are provided for the display of other interesting data to the user, e.g. the plug-in could provide throughput in Mb/s to BurnInTest. BurnInTest displays this information in the test window. Both of these fields may be flagged as not in use.

Software may be written to interface an external plug-in test module with BurnInTest. An interface is defined to pass test parameters between an external test application and BurnInTest. BurnInTest will attempt to start this application when the Plug-in test is run and this application is specified as the Plug-in file. BurnInTest will pass a flag that indicates that the test run is still underway (e.g. has/ has not been stopped by the user) and BurnInTest will pass in the Duty cycle. Before starting the test, the plug-in application must initialize the test parameters (such as display labels) and flag that they have been set. Once the test is started, the test result parameters and most test window labels may be updated based on the test results. BurnInTest will pick up any changes. Specific cases where the Plugin must flag to BurnInTest that new parameters are available are for a new labels (as a group flag), error, a new status message and the user defined strings 1 & 2. You may need to check that BIT has read the old values before writing new values. See the Interface definition, PLUGININTERFACE, and the sample source code for details.

### **6.13 PCIe slot and PSU test**

When a PCIe test is started, BurnInTest will send a packet of data (using an incrementing byte pattern) to the PCIe test card, which will loop this data back in firmware and send the same data back to the PC. One PCIe test card is required for each PCIe slot to be tested. The PassMark PCIe test card can be purchased from the PassMark web site.

Temperature and PCIe voltage statistics are retrieved from the PCIe card once per test cycle. The Voltage values are compared with the range values of +- 10% and if the voltage value is out of this range then an error is raised. The temperature values are compared with the range values of 0C to 90C and if the temperature value is out of this range then an error is raised.

PSU voltages can be monitored during the test by connecting a PSU connector to the PCIe loopback card. The Voltage values are compared with the range values of +- 10% and if the voltage value is out of this range then an error is raised.

### *PCIe test window*

The following information is displayed in the PCIe test window.

### *PCIe Identity*

The PCIe card number, the negotiated speed (x1 or x4) and the firmware version is displayed in the drop down menu at the top of the test window.

The test detials for each can be be displayed by selecting them from the dtop down list.

### *Bytes Sent/ Received*

The number of Kilobytes sent to and received from the PCIe card.

### *Average Throughput*

The average number of Megabytes of data received and transmitted per second since the start of the test.

### *Temperature [minimum/average/maximum]*

The minimum, average and maximum temperature reported by the PCIe test card (in C) since the start of the test.

### *12V [minimum/average/maximum]*

The minimum, average and maximum PCIe 12V reported by the PCIe test card since the start of the test.

### *3.3V [minimum/average/maximum]*

The minimum, average and maximum PCIe 3.3V reported by the PCIe test card since the start of the test.

### *12V PSU [minimum/average/maximum]*

The minimum, average and maximum PSU 12V reported by the PCIe test card since the start of the test. Note the PSU connector must be connected to the PCIe test card to allow the monitoring of PSU voltages.

### *5V PSU [minimum/average/maximum]*

The minimum, average and maximum PSU 5V reported by the PCIe test card since the start of the test. Note the PSU connector must be connected to the PCIe test card to allow the monitoring of PSU voltages.

### *3.3V aux [minimum/average/maximum]*

The minimum, average and maximum PCIe 3.3V aux reported by the PCIe test card since the start of the test.

# **7 Test Preferences**

- · Disk Preferences
- · CPU Math Preferences
- · Memory Preferences
- · Network Preferences
- · CD-ROM/DVD Preferences
- · Parallel Port Preferences
- · Serial Port Preferences
- · USB Test Preferences
- · Sound Preferences
- · Pre-test Preferences
- · Error Handling Preferences
- · Logging Preferences
- · Plugin Preferences
- · PCIe Preferences

### **7.1 Disk Preferences**

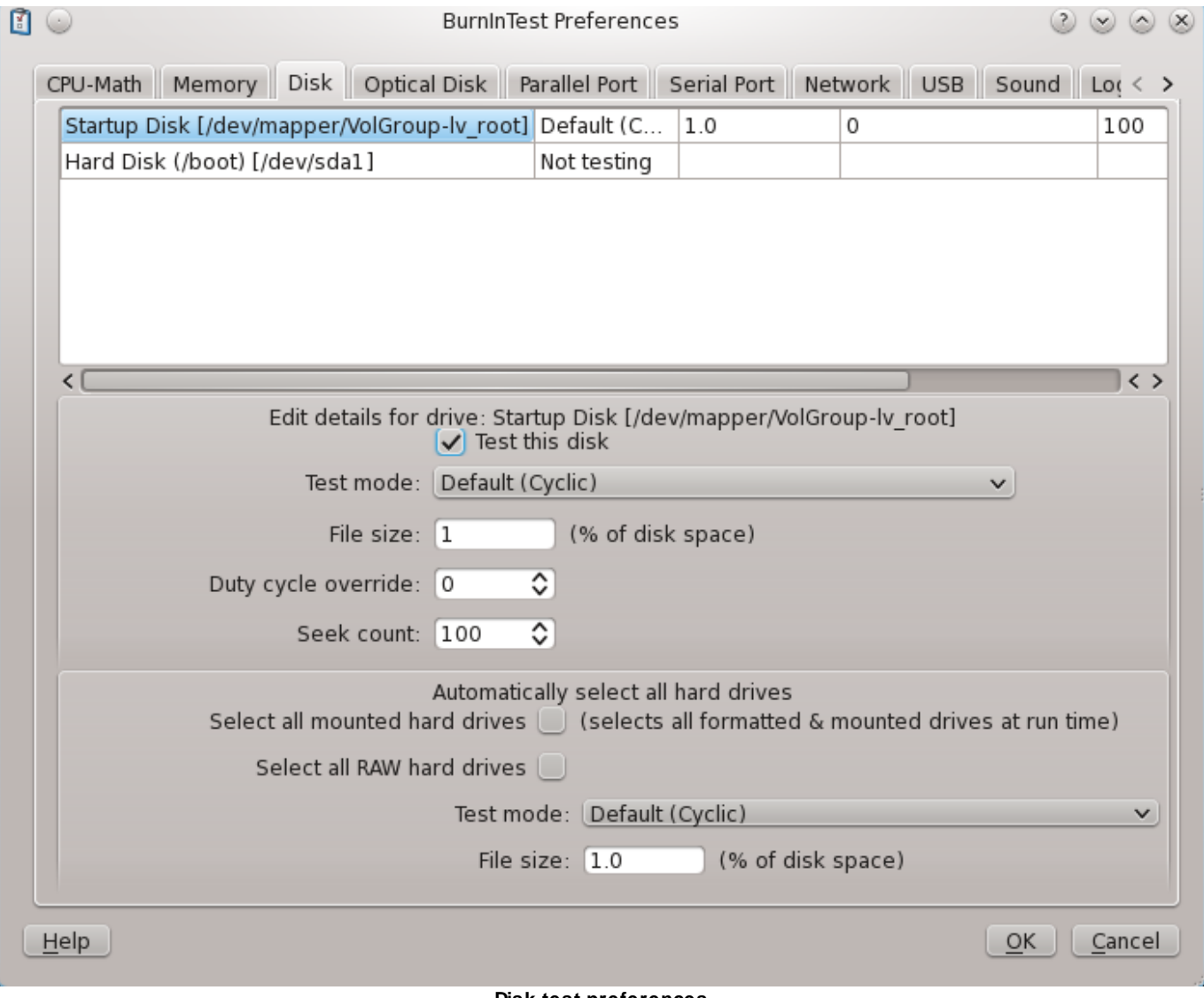

**Disk test preferences**

Partitioned drives they must be mounted before BurnInTest can test them, they also need to be of partition type ext2, ext3, reiserfs, xfs, vfat or ntfs. Due to limited NTFS support in some Linux distributions you may need to use a nondefault type (eg ntfs-3g) to mount NTFS drives with read + write permissions before you can test them.

### **Adding a disk**

To add a disk for testing, select it in the list of available disks and then click the "Test this drive" checkbox. To test a shared network drive, the drives needs to have a drive letter mapped to it. Only those drives detected by the operating system as displayed in the drop down list.

The following settings can be configured differently for each drive: Slow drive warning threshold, File size and Test Pattern. To use the general disk drive Duty cycle for each disk just set the Duty Cycle override value to blank (no value), otherwise set the required value per disk.

### **Removing a disk**

To remove a disk from the list, select it in the list of available disks and uncheck the "Test this drive" checkbox. The "Test Mode" field in the list will change to "Not Testing".

Up to twenty drive letters can be selected for simultaneous testing. Note: The simultaneous testing of two partitions on the same physical hard drive will result in a lot of seeking between partitions and slow down the test significantly.

### **Editing a disk**

To edit the values for a disk, select it in the list of disks and if the "Test this drive" checkbox has been checked then the other options will become available. Any changes made to the current values will be automatically reflected in the list.

### **File size**

The user can select the test file size and test pattern that is used with the disk test. The size of the file is equal to a certain percentage of the disks capacity. The default file size is 1.0% of the disk size. So if a disk had a total capacity of 40GB then the default size of each file would be 400MB. Setting a smaller percentage results in more files being created on the disk and the read / verify cycle occurring more quickly.

### **Test pattern**

The test patterns that can be selected are explained in the section Hard Disk and Floppy Disk Test.

### **Seek count**

For test modes that perform seeking to different positions on the disk drive (eg. Random data with random seeking), the seek count specifies the number of seeks for a particular iteration (eg. After Random data with random seeking has created 100 test files, the Seek count specifies the number of times a seek should occur between blocks within these 100 files).

### **Duty cycle override**

To use the general disk drive Duty cycle for each disk just set the Duty Cycle override value to blank (no value), otherwise set the required value per disk.

### **Automatically select all hard drives**

If you would like to test all the detected disks over multiple systems (using the same configuration file) you can use the "Select all mounted hard drives" option to test all the detected mounted hard drives and "Select all RAW disks" to test all the detected RAW drives. The same test mode and file pattern will be used for all the disk tests in this case.

### **RAW (un-partitioned) Disk Testing**

When a Raw (un-partitioned) disk is detected it will be displayed in the drive columns as "Raw Disk [device name]". This will allow the device to be selected for testing and write directly to the disk, bypassing the file system. Be aware that this test is designed to be run on un-partitioned devices and running the test on a partitioned device can result in corruption of the partition and data stored on the device.

### **7.2 CPU Math Preferences**

Using the check boxes it is possible to select which maths tests will be performed and which ones will be skipped. See CPU maths test for more details.

## **7.3 Memory Preferences**

One of the test patterns can be selected for the test or the default option Cyclic can be used, which will cycle through each test pattern.

### **7.4 Network Preferences**

### *Network addresses*

Up to 6 network addresses can be entered for the simultaneous testing of the connection to 6 different locations. These connections can pass via different network interface cards (NIC) or the same one. Unless the "Test All" options is selected the NIC used will depend on the TCP/IP configuration set-up of your system. Each address must be a URL or an IP address and should be located on a different machine on the network. If an IP from the

A URL is the name of a network host, eg. www.hostname.com An IP address is a sequence of 4 numbers that correspond to a network host. eg. 169.192.0.1 If less than 6 addresses need to be tested uncheck the active check box.

The host selected must be accessible from the computer and capable of responding to the 'ping' command. See the Network Test description for more details. PassMark recommends the selection of a local host to minimize data link problems, which are fairly common on the Internet.

### *Test all available NICs*

This option will bind each entered address to a different available network card so the traffic will be correctly routed through each network card. If more network addresses are specified than there are network cards available an error will be displayed. If this option is not selected BurnInTest will not force the routing of test traffic and data routing will depend on the operating system routing table.

### *Timeout*

This value determines how long BurnInTest will wait for a data packet to be sent or received before an error is reported. The value is measured in Milliseconds. 2000ms (2 seconds) is the default value.

### *Error handling*

There are two options for handling errors that occur during the execution of the network test. BurnInTest can either log an error for every bad (or missing) packet or can be set to only log an error when the number of errors exceed a threshold set by the user. This threshold is expressed as the percentage of bad packets compared to the overall number of packets sent, the first error will be flagged only after a certain number of packets have been sent.

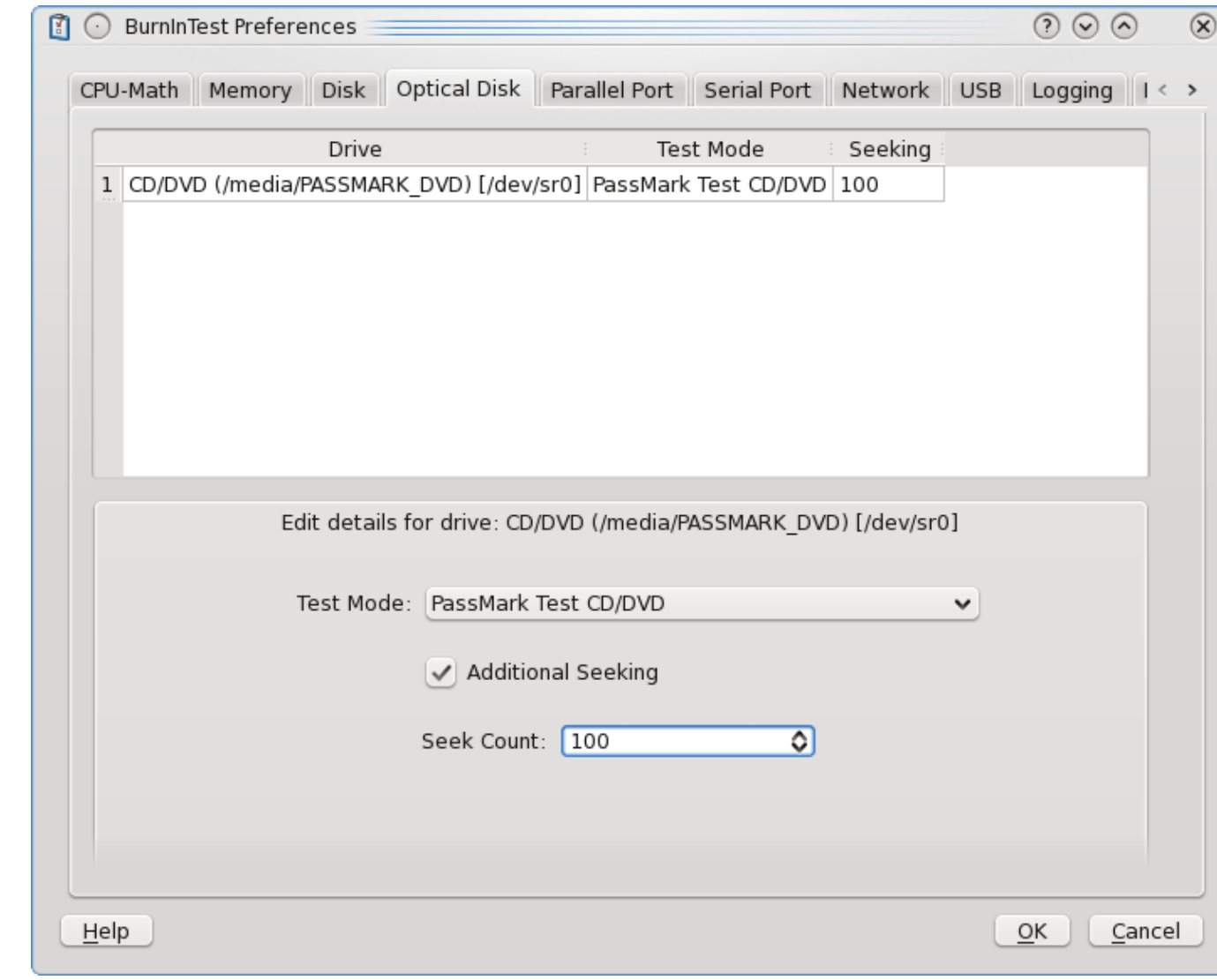

### **7.5 CD-ROM/DVD Preferences**

**CD-ROM/DVD test preferences**

### **CD/DVD Selection and test method**

These fields allow the user to select the CD and DVD drives to be used for the CD/DVD test.

### **Adding a CD/DVD drive**

To add a drive letter to the list of disks to be tested, select the drive letter from the drop down list, select the test mode and click on the "Add new CD/DVD to list" button. Only those CD and DVD drives detected by the operating system as displayed in the drop down list.

Up to twenty drive letters can be selected for simultaneous testing. The CD burn test supports a maximum of 1 drive simultaneously.

The type of CD used in the actual test should match the setting in this window. See the CD Test description (page, 9) for more details about test types.

### **Removing a CD/DVD drive**

To remove a disk from the list. Selection one or more drive letters (using CTRL / ALT while clicking) and then click on

the "Remove selected CD/DVDs" button.

### **Additional seeking and Seek count**

For PassMark CD/DVD's and Burn CD-RW only. When Additional seeking is selected, seeking to different positions on the CD/DVD or CD-RW will occur Seek Count number of times for each cycle of file read/verify.

### **7.6 Parallel Port Preferences**

### *Parallel port*

The communications port that will be used by the parallel port test, eg /dev/lp0, /dev/lp1 or /dev/lp2 (only ports currently installed will be displayed). See the parallel port test for more details. See the parallel port test (Chapter 3, Parallel Port Test) for more details.

Only a single parallel port may be tested at one time.

### *Test type*

It is possible t select either a "Detect and loopback test" or a "Detect only" test. The, detect and loopback test, requires the use of parallel port loopback plug (see Appendix D). The, detect only, test does not require a loopback plug. When possible use the loopback test as it is a more though test.

### **7.7 Serial Port Preferences**

### *Adding a serial port*

To select a serial port for testing, select the COM port number (ttyS0-63) from the right hand drop down list, select the test type, then click on the add button. Up to 64 ports can be selected for simultaneous testing.

### *Removing a serial port*

To remove one or more a serial ports, select the COM port(s) from the left hand list then click on the remove button.

### *Serial port drop down list*

The communications ports that will be used by the serial port test, eg ttyS0.

### *Test type*

For each serial port it is possible t select either a "Detect and loopback test" or a "Detect only" test. The, Detect and loopback test, requires the use of serial port loopback plugs (see Appendix D). The detect only test does not require a loopback plug. When possible use the loopback test as it is a more though test.

### *Send and Receive timeouts*

This is the amount of time in milliseconds that BurnInTest will wait for the successful completion of a Serial I/O operation.

### *Disable RTS/ CTS and DSR / DTR*

The checkbox will disable the part of the serial port that checks that the signal pins are functioning correction.

 $RTS =$  Request to send pin

CTS = Request to send pin

DSR = Data set ready pin

DTR = Data Terminal ready pin

This can be useful to avoid errors when testing non-standard serial ports.

### *Port speed*

The communications speed can be selected. Note that most serial ports do not support speeds above 115200bits/

sec.

See the serial port test for more details.

### **7.8 USB Test Preferences**

### *Maximum number of USB ports*

This is the maximum number of USB plugs BurnInTest will attempt to connect to. A max of 20 plugs can be used at the same time.

### *Run benchmark test during cycle*

This will run a short benchmark test as part of each USB test cycle and the max read and write speeds will be logged. The benchmark test will only run run on USB2 plugs.

### **7.9 Sound Preferences**

### *Max Distortion*

Select the maximum distortion allowable for the loopback test. The values available are between 1 and 20 percent. 1% represents a low level of distortion.

### **7.10 Pre-test Preferences**

You may specify the default behaviour of BurnInTest before it begins any test cycle.

### *None (start immediately)*

Immediately starts test(s) without any warning message or reminders.

### *Display warning message (default)*

Displays the default warning message reminding the user of some basic precautions, such as possible port conflicts and the presence of loopback plugs and cables.

### *Run external application*

Run an external application and wait for it to exit before starting the tests.

### **7.11 Error Handling Preferences**

Action on Error

When BurnInTest detects an error, three options are available.

- 1. Continue. The error counter is incremented and testing continues.
- 2. Continue and beep. The error counter is incremented, the computer beeps and testing continues.
- 3. Stop all tests. All windows (except the main window) are closed and all the tests are stopped. The failed window is then displayed.

### **7.12 Logging Preferences**

### *Automatic logging*

Logging to disk is switched on and off with the "Logging on" option. When disk logging is on, BurnInTest will log System information, results, result summaries, and detailed error descriptions to files based on the following user settings. This log can be viewed by clicking on the Event Log tab.

The log directory allows the directory and filename prefix to be specified. The file will automatically be appended with \_YYMMDD\_HHMMSS.log, .htm or .trace, specifying the Year, Month, Day, Hour, Minute & second that the disk log file was created.

A "Log detail level" may be selected for disk logging to specify the amount of information to be written to disk. The options that may be selected are:

- 1. Result Summary only. Produces a .log or .htm file containing system information, a summary of the tests run (eg. Which tests, the number of operations and errors per test) and a summary of the serious and critical errors during a test run (cleared at the end of a non-scripted test run or at the end of the script for a scripted test run).
- 2. Normal. Produces a .log or .htm file containing the "Result Summary only" information and detailed errors (1 or 2 lines per error).

A "Trace level" may be selected for detailed disk logging to specify the amount of information to be written to disk. The options that may be selected are:

- 1. No Trace log. No trace log is produced. This is the default setting.
- 2. Activity Trace level 1. Produces a .trace with the "Normal" information and a summary of test activities (eg. The starting and stopping of tests).
- 3. Activity trace level 2. Produces a .trace file with the "Activity Trace level 1" information and a detailed description of the test activity.

Setting "Max file size" specifies the approximate maximum file size in terms of the number of lines in either the log or trace files.

The format of the Result summary and Normal log files may be specified to be either ASCII text or HTML via the "ACSII Format" or "HTML Format" buttons. Trace logs are always in ASCII text.

A new set of log files will be created when Logging On is switched on, any of the logging options (Log Directory, Detail Level, ASCII/HTML Format) are changed, or when BurnInTest is started with Logging switched on. The only exception is when BurnInTest is automatically stopped with a REBOOT or REBOOTEND scripting command, and then the original log files will be re-opened and appended to.

The log files are closed and available for use by another application when Logging On is switched off, any of the logging options (Log Directory, Detail Level, ASCII/HTML Format) are changed, or when BurnInTest is exited or automatically stopped with a REBOOT or REBOOTEND scripting command.

Note: Text and HTML disk logs can be manually created using "File", "Save results report". This will save System information, a result summary and the recent Detailed Error log history (up to 1000 entries).

### *Log Name Prefixing (Text/HTML)*

If you wish to prefix the standard BurnInTest Text or HTML log filenames you can type a prefix string into the "Prefix" edit box. For example, if you want to prefix the standard BurnInTest log filenames with the text "SPECIAL\_TEST\_" then just enter, SPECIAL\_TEST\_.

### Report type

The format of the Result summary and Normal log files may be specified to be either ASCII text or HTML via the "Text (ASCII)", "HTML" or "Customer certificate" buttons. This setting will also determine the format of the Trace logs.

### Pre-test logging options

Test results, including the detailed error and status log history, can either be cleared each time a new test run is

started or test results can be accumulated across several test runs.

Accumulating test results means that the error count, cycle count and operations count values are the total values that have been accumulated across all test runs on this machine. Accumulation will also occur across scripted reboots, sleeps and execute commands.

Log files may be appended to the existing log file or a new log file created at the start of each test run.

Three options are available for clearing/accumulating test results and creating/appending log files. These options are:

- · Clear test results and create a new log
- Clear test results and append to the existing log
- · Accumulate test results and append to the existing log

#### Special Flags

Several special flags are available to be used in the logging path and filename;

%SYSTEMSERIAL% - This will be replaced with either the serial number as set in the Report Information and if this value has not been set, the system serial number as retrieved by the dmidecode tool. For example "\logs\BitLog\_% SYSTEMSERIAL%" can become "\logs\BitLog\_SN123456"

%DATE% - This will be replaced with the date in YYYMMDD format.

### **7.13 Plugin preferences**

You can specify up to 5 external Plugin test applications .

Run at the same time: Choose this option to run all Plugins at the same time Run each separately: Choose this option to run Plugins separately, launching the next one when the previous finishes Ignore "no operations" timeout: When selected the "no operations" timeout message will not be logged

### **Specify Plugin Appliction 1..5**

#### **Application**

Specifies the Plugin filename and command line arguments. Due to the way the shared memory is accessed in Linux (it relies on the path and application name) each plugin needs to have a different name or be in a different path, you can't start multiple plugins using the same application path.

#### Run as pre-test plugin

Some Plugin tests may require manual user testing, for example, testing a keyboard. You can specify that a plugin be run before the main set of tests, such that the Plugin test will run, exit on completion of that test, and then the main set of tests will be run. This option is available for all Plugins.

### **7.14 PCIe Slots**

### *PCIe test*

### *Automatically select all PCIe slots with PassMark loopback cards*

When selected, this option determines the number of PCIe tests at the start of each test run by detecting the number of PassMark PCIe test cards correctly connected to the system at that time.

It should be noted that while this improves test automation, it is possible that a PCIe slot is faulty and the PCIe test card has failed to be detected and the number of tests run is less than the required number of tests. When using this option, some type of validation should be done to verify that all of the PCIe test cards are correctly connected.

### *Number of PCIe slots to test*

This is the number of PCIe test cards that BurnInTest attempts to connect to. In general you will want to set this value to be equal to the number of PCIe test cards that you would typically have connected to the machine. A maximum of 10 cards may be used at the same time.

See the PCIe slot PCIe slot and PSU test for more details.

# **8 Test Selection and Duty Cycles**

From this window it is possible to configure the automatic stopping of tests, select the tests to be performed and the level of load placed on the system.

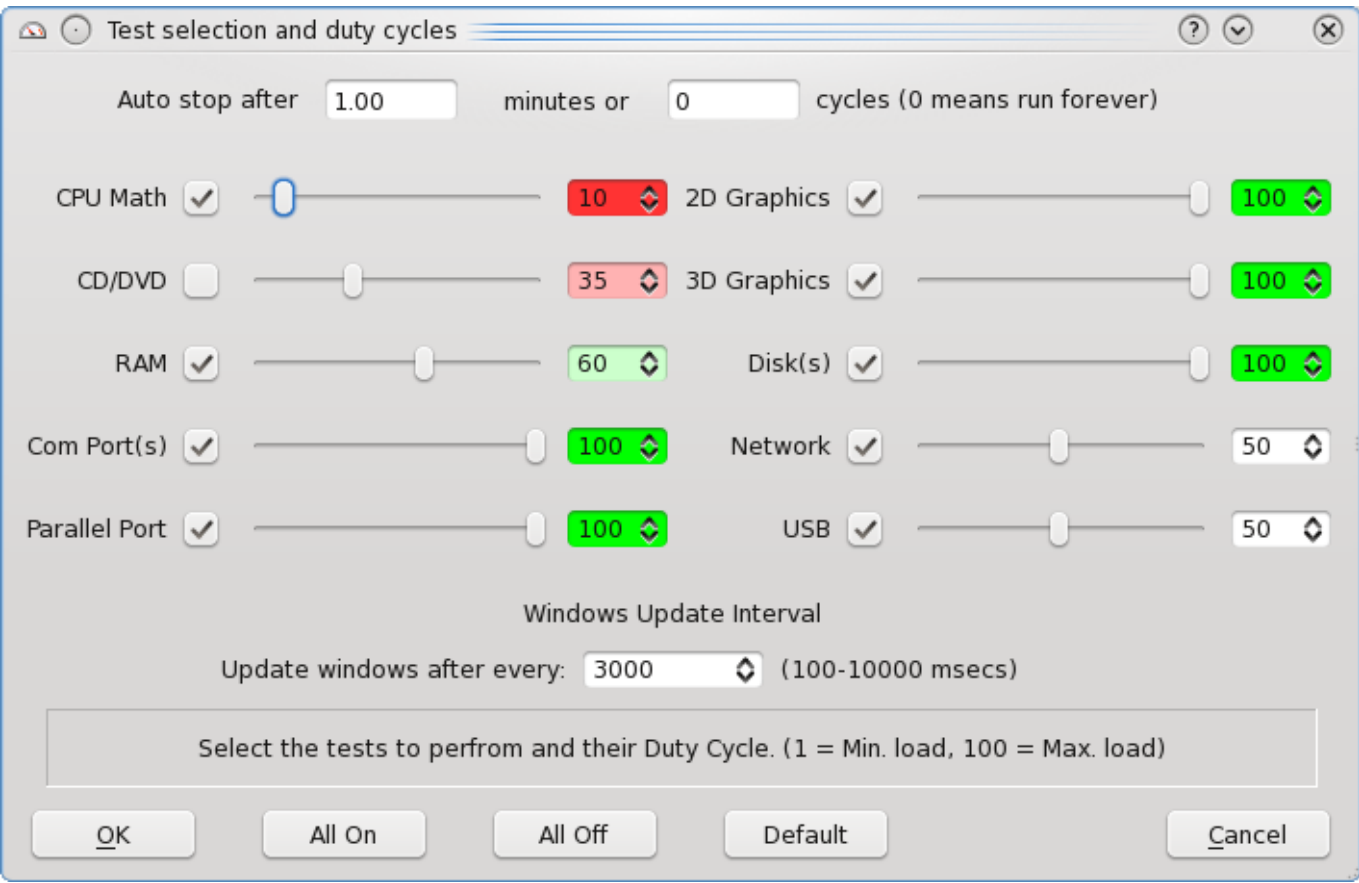

### *Auto Stop*

BurnInTest can be set to automatically stop a test run by either configuring a test duration or a number of test cycles.

### *Test duration*

This option allows the user to select the period of time that tests are to run for. After the time has expired all windows (except the main window) are closed and all the tests are stopped.

The duration, in minutes should be entered in the "Auto Stop after n Minutes" field. A value of 0 in this field means that the tests will run until a manual Stop command is issued via the button bar/menu or the number of test cycles has been reached. The maximum test time in the unregistered shareware version is 15minutes per test. After the software

is registered the maximum auto stop time is 10 days. (the registered version can also run forever if the manual stop option is selected).

### *Number of test cycles*

This option allows the user to select the number of cycles that tests are to run for. After all current tests have undergone the configured number of cycles in testing, all windows (except the main window) are closed and all the tests are stopped.

The number of cycles should be entered in the "or n Cycles" field. A value of 0 in this field means that the tests will run until a manual Stop command is issued via the button bar/menu or the test duration has been reached.

### NOTES:

1) Both options are based on the current test run and not accumulated results.

2) The test duration and number of cycles are both used to automatically stop a test run (with a logical OR). For example, if duration is set to 15 minutes and number of cycles is set to 3. The test run will be stopped when the first of either 15 minutes OR 3 cycles is reached. If you want to automatically stop a test run based only on duration, set the number of cycles to 0 (ie. Run for the set duration OR forever). If you want to automatically stop the test run only based on the number of test cycles, set the test duration to 0 (ie. Run forever OR for the set number of cycles). 3) If you need to run each test a single time, one after the other (ie. In series, rather than in parallel), a script should be created to: Set the number of cycles, run test1, run test2, …, run test n. See SETCYCLES.

### *Test Check Boxes*

Each test has an associated check box that can be used to turn the test on or off.

#### *Slide bars and Duty cycle*

Each test has a slide bar and an associated edit box. The slide bar allows the user to determine the "duty cycle" for each test. A low duty cycle means that a delay will be inserted during the execution of the test, reducing the load on the system and reducing the number of operations performed during any particular period of time. A high duty cycle corresponds to higher load.

A value can also be directly entered into the edit box. The background color of the edit box will vary from dark red to white to bright green depending on the duty cycle selected.

#### *Buttons*

The buttons at the bottom of the window allow all tests to be activated or deactivated with a single click. The default values can also be restored. The settings selected are saved when the OK button is clicked.

### **Selecting which tests to run**

In order to help select which tests to run, here are some general guidelines.

#### *Only select tests that match your hardware*

The tests you select should correspond to the hardware installed in the PC. For example, if your computer doesn't have a serial port, there is no point having the serial port test enabled. This will only result in a lot of errors being generated.

#### *Selecting tests for specific testing*

If you suspect a problem with a particular device, (eg the RAM), leave the other tests turned off and just run this particular test at 100%. This will maximise the load on this element.

### *Selecting tests for general burn in testing*

For a general burn in, select a variety of different tests. The RAM and Disk tests are the most important. Select the other tests based on how you plan to use the computer. For example if the machine is to be used as a server, then the Network test, Tape drive test, CPU tests and CD test should also be enabled. In general it is better to test those elements that will receive the most usage once the machine is put into active use. For example the floppy drive test could be left off, (or tested at a low duty cycle), if the floppy drive is not critical for the machines intended use.

### *Optimise the load*

As all the tests run at the same time in different threads. Some care should be taken to ensure that important tests are not starved of the CPU and run too slowly. Thus it can be advantages to initially leave the CPU tests off and run with the other tests. Then add in the CPU tests but adjust the duty cycle down until the CPU load just hits 100%.

For example, assuming that the CD and disk drive are critical parts of your system, run just these tests at 100% duty cycle, then note the load on the CPU. Then add in the RAM and CPU tests at a lower duty cycle in order to fully load the CPU.

Note that there is no point trying load up the CPU to more than 100%. Adding more load once the CPU is running at 100% doesn't result in any more processing being done. The CPUs available processing time is just redistributed and all the running processes run more slowly.

### *Experiment*

As just about everyone has different requirements don't hesitate to experiment with the settings to obtain the best result in your environment.

# **9 Interpreting the results**

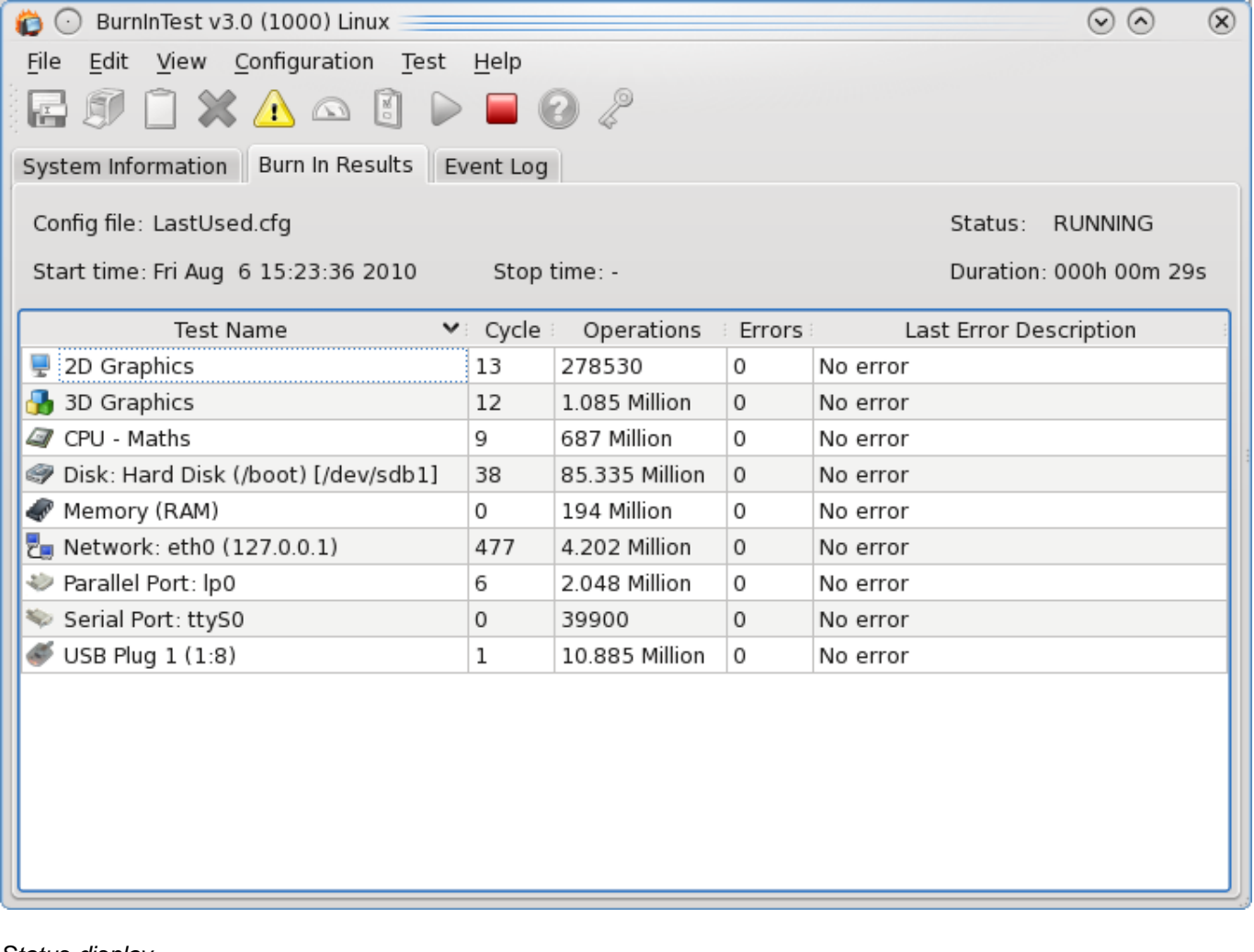

### *Status display*

In the main window there is a display that shows a summary of all the results of all the tests that are currently running.

### *Test Name*

This column shows a picture depicting the test type and the name of the test. Only those tests actually running are displayed.

### Cycle

The number of test cycles that have been executed for a particular test. The meaning of a 'test cycle' varies from test to test. For example, for the Hard disk test it is the number of file write / verify cycles that have occurred. See the test description (chapter 3) for more details about the significance of this field.

### *Ops (Operations)*

The number of test operations that have been executed for a particular test. The meaning of a 'Operation' varies from test to test. For example, for the Hard disk test it is the number of bytes that have been written or verified. See the test description (chapter 3) for more details about the significance of this field. Note: The values are expressed in Units, Millions, Billions, Trillions and Quadrillions.
#### **DEFAULT ERROR VIEW**

#### *Errors*

The number of errors that have been encountered while the test has been executing. This value should normally stay at zero. A value of greater than zero indicates there has been an error in the hardware or the software controlling the hardware. In some cases it is possible for the computer to self-detect an error. (such as the math's and disk tests). In other cases the user must check themselves that no error has occurred (eg. Is there sound coming from the speakers? Are printouts complete, clear and legible? ).

#### *Last error description*

This is the description of the last error that occurred. This will give some indication as to the cause of the error. See common error messages for a description of the errors that may be encountered.

#### **ERROR BY CATEGORY VIEW**

Errors are tabulated based on their severity as defined in the file BITErrorClassification.txt. The number of errors for each test, for each level of severity: Critical, Serious, Warning and Informational will be displayed.

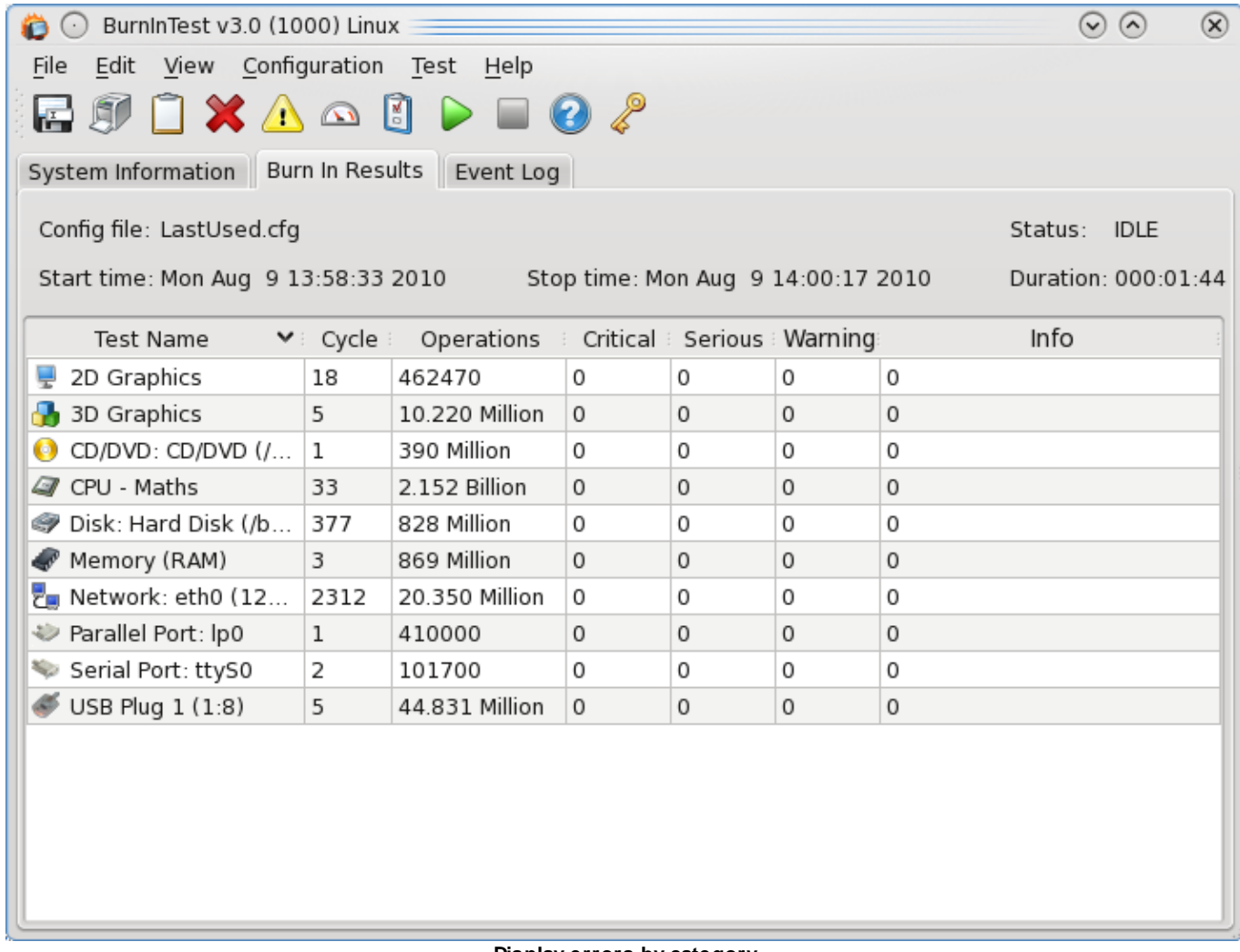

#### **Display errors by category**

See Detailed Error log history for an explanation of the logged output.

See Test Window Display for examples of each test window.

# **9.1 Test Window display**

Each test type has its own display window. The contents of the windows are described in the various tests. An example of some of these test windows is included below.

 $\overline{\phantom{0}}$ 

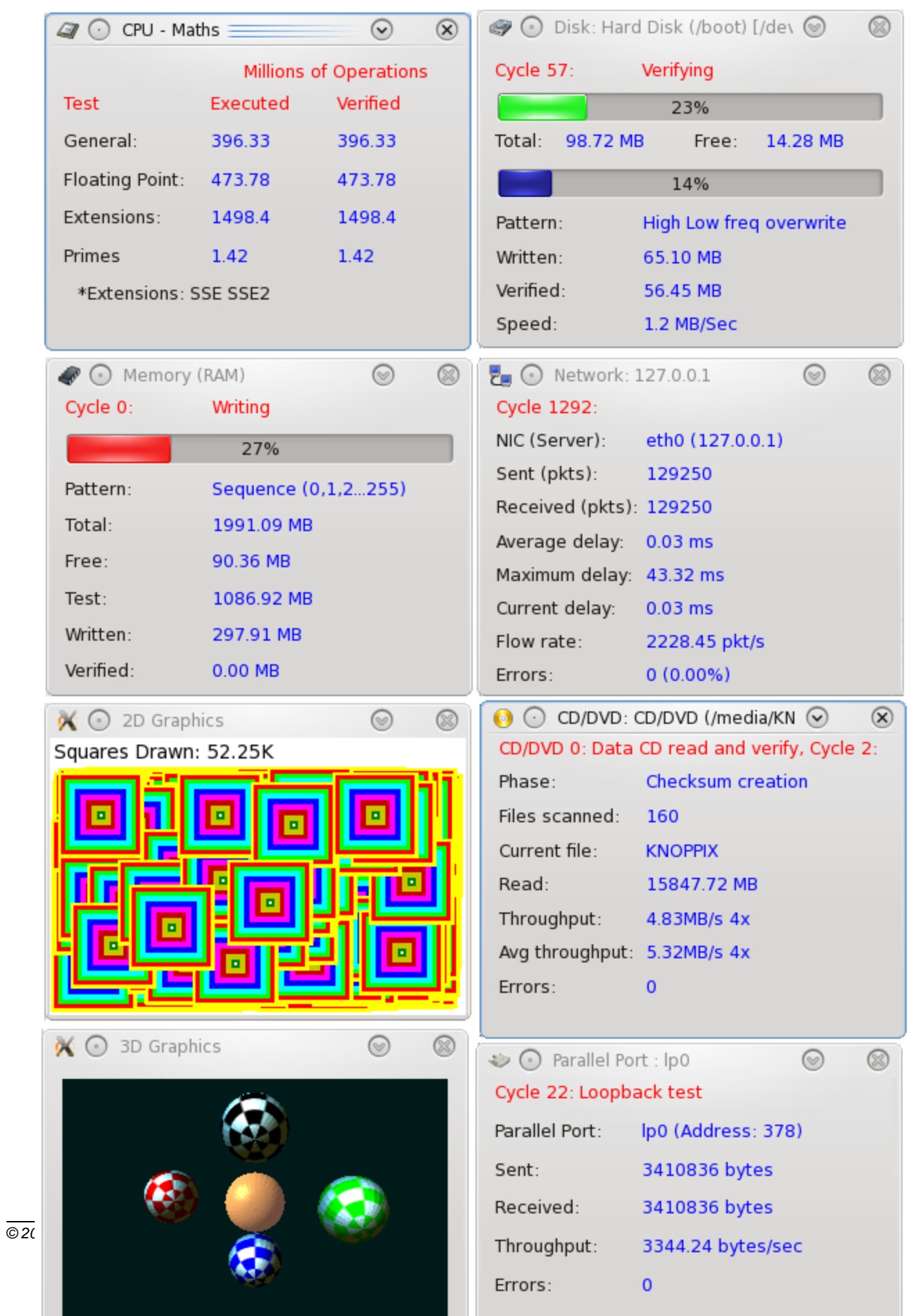

# **9.2 Detailed Error log history**

The detailed error log history can be opened from the 'View / Error log file' menu. It contains a record of recent errors and status messages that have occurred during a test run. It is possible to save a copy of this log of recent history using the 'File / Save test log' menu item.

The log can contain up to 1000 messages. After 1000, the oldest messages are overwritten by the newer ones. The log window is updated in real time and can left open while a test run is in progress.

#### *Time stamp*

The time stamp records the time when the event occurred. The format is, YYYY-MM-DD HH:MM:SS

#### *Test type*

The test type refers t the name of the test which originated the event. Examples are, "RAM", Floppy Disk". The word "Status", indicated that the event is not an error but just a status message.

#### *Error Classification*

Where logging records an error, the severity of this error (CRITICAL, SERIOUS, WARNING or INFORMATION) is logged. Where an informational line (related to this error) follows the error line, the error classification is not repeated (to aid determination of the number of unique errors per classification).

#### *Details*

This is a text field that contains additional information about the error (or status message). See Appendix C for a description of the errors that may be encountered. In some cases a log entry may be spread across two lines. The 1st line will contain some general information about the error and the 2nd line will contain more detail.

Some error messages may contain internal program variables (and thus be fair cryptic). These are not always intended to be interpreted by the user can but help us track down faults in our software.

#### *Configuring Error Classifications*

Each of the standard errors detected by BurnInTest can configured to include a customer specific string and error classification. The file BITErrorClassification.txt (in the software directory) contains the error text and classification used by BurnInTest.

The file is formatted as a Comma Separated File with four fields:

1. Error number – this must not be changed by the customer;

2. Error description text – this may be changed. This must be a sting enclosed by quotes;

3. Error classification – this may be changed. This must be one of the following text values (not in quotes):

CRITICAL, SERIOUS, WARNING, or INFORMATION

A number of errors may be configured to be ignored (not reported as errors), as they may be considered 'below the radar'. These are configured by setting the Error classification to NONE. These are:

- · 138,"Warning: Could not lock parallel port",WARNING,PP
- · 146,"Frame could not be displayed and was skipped",INFORMATION,
- · 182,"Video Playback is dropping samples",WARNING,

Other errors may not be configured to be ignored in this way.

4. Customer comment – this is optional and may be changed – it is ignored by BurnInTest.

Comment lines may be inserted by using a "#" at the start of the line. These lines will be ignored by BurnInTest.

An example is shown below:

# PassMark BurnInTest,,,

# Error message text and classification,,,

0,"No errors",NONE,

1,"Incorrect mathematical addition",SERIOUS,

2,"Incorrect mathematical subtraction",SERIOUS,

3,"Incorrect mathematical division",SERIOUS,

4,"Incorrect mathematical multiply",SERIOUS,

# **10 Menu Options**

#### **File**

#### *Load Test Configuration*

A test configuration that has been previously saved to disk can be loaded using this menu option. The loaded configuration will set all the parameters available in the 'test duty cycles' and 'test preferences' windows (see above) to the values contained within the file. Using this menu option in conjunction with the 'Save Config as' function it is possible to create a number of standard test configurations. See section 0, Maintaining multiple test configurations, for more information.

#### *Save Test Configuration*

This option allows the current configuration settings to be stored in a file for later use. All the values available in the 'test duty cycles' and 'test preferences' windows (see above) will be saved into a file, whose name is selected by the user. Using this menu option in conjunction with the 'Load config' function it is possible to create a number of standard test configurations. See section 0, Maintaining multiple test configurations, for more information. Saved configuration files can also be loaded automatically by including them on the command line.

#### *Save Results Report*

Save the current results to a location as specified by user.

*Print*

Allows the contents of the main window to be printed

*Exit*

Exits from the application.

#### **Edit**

#### *Copy Results to Clipboard*

Allows the contents of the main window to be copied to the clipboard in HTML Format. The results can then be pasted as a graphical image into other documents that support this format.

#### *Clear All Results*

Clear the results produced so far, resetting all values to zero. This is done automatically each time a new test run is started (unless the accumulated logging option is set in the preferences window).

#### **View**

#### *Error by category* Toggles the main display between the following two error table views:

- 1. Number of error and last error description per TestName, and
- 2. Number of errors for each category per TestName (that is, CRITICAL, SERIOUS, WARNING AND INFORMATION).

## **Configuration**

#### *Test Selection & Duty Cycles*

Displays the test set-up dialog window that allows a subset of tests to be selected for execution and a duty cycle to be set for each test. (see Chapter 5 for more details)

#### *Test Preferences*

This option allows the user to customize some aspects of the way BurnInTest works. See the description of the preferences dialog box (Chapter 4) for more details.

#### *Report Information*

Displays the report information window, which allows general report information such as the machine type, serial number, customer name and technician's name to be entered. See this section for more information.

#### *Edit Error Classifications*

Opens the error classification file default text edition to allow errors to be re-categorized and the descriptions changed.

## **Test**

#### *Start Test Run*

Runs the tests selected in the 'Test duty cycles' window. Each test will be run in it's own window using it's own execution thread. This allows multiple tests to be executed simultaneously. The results from each test are summarized in the main window. Depending on what tests are being started, the speed of the machine and the selected duty cycles; the tests may take several seconds to start.

After tests have been started the menu's and buttons are 'Greyed' out, and no another actions can take place until the tests are stopped manually or automatically.

#### *Stop Test Run*

Stops all the tests that are currently running. It may take several seconds to stop all the tests, remove test files from the disk and de-allocate system resources. If one of the test windows is the active window, Alt-F4 can also be used to stop all the tests. Individual tests cannot be stopped after they have been started, as all tests will be stopped at the same time.

#### *Execute Script*

Load a script file to execute, see scripting for more information.

#### **Help**

*Help* Opens this documentation.

#### *BurnInTest Homepage*

Opens the PassMark webpage for BurnInTest Linux.

#### *About*

Displays registration information and version information for the copy of BurnInTest.

# **11 Scripting**

BurnInTest includes a simple scripting language that allows tests to be executed in a sequence. A PASS/FAIL indication for all of the tests included in the script can be displayed at the end of the scripted test run. To achieve this you should select "Accumulate logs until manually cleared" from the Logging Preferences and results should be cleared before or at the start of the scripted test run.

Script files are ASCII text files that you can create with a text editor (e.g. notepad). The file name must end with the extension '.bits'. To start a script use the 'Test / Execute script' menu item.

Each script command must appear on its own line in the text file and the entire command must appear on a single line. (i.e. a single command can not be split across multiple lines).

The command and its parameters must be separated by one or more spaces. Comments can be included by starting the line with the '#' character.

The scripting is similar to the Windows version of BurnInTest but a few keywords are not available (REBOOT, REBOOTEND, SETPLUGIN, EXECUTEWAIT). The following commands are available in the current version of the software

## **EXECUTE COMMAND**

*Overview:*

Executes an external file and continues processing the script.

*Syntax:*

EXECUTE <Filename> <Parameters>

*Parameters:*

<Filename> The name of the file to execute. The file name must be enclosed in double quotes (""). The file must be an executable.

<Parameters> Any command line parameters which you wish to pass to your executable. Each new parameter should be separated with a ',' character , eg param1,param2.

*Examples:*

#Start up Notepad with some results before starting tests. EXECUTE "/usr/bin/emacs" "/tmp/doc.txts" RUN CONFIG

### **EXIT COMMAND**

*Syntax:* **EXIT** 

*Parameters:*

none

Note: BurnInTest will exit with a return code indicating whether the tests run during the script passed or failed. An exit code of 0 means SUCCESS, while and exit code of 1 means FAILURE.

*Examples:*

RUN CONFIG #Exit BurnInTest and return an exit code to the batch file **EXIT** 

### **LOAD COMMAND**

*Syntax:* LOAD "<File name>"

#### *Parameters:*

<File name> The full path name to a configuration file. This configuration file is expected to be in BurnInTest binary format (previously created from within BurnInTest GUI version). A partial path name can be used to load a configuration file from the BurnInTest executable directory. A loaded configuration file will over write all preferences currently selected. The file name must be enclosed in double quotes ("")

#### *Examples:*

#Load the low load configuration file that we created earlier LOAD "/tmp/LowLoad.bitcfg"

## **LOADXML COMMAND**

#### *Syntax:*

LOADXML "<File name>"

#### *Parameters:*

<File name> The full path name to a configuration file. This configuration file is expected to be in BurnInTest text format, such as one created for use with the BurnInTest command line version. A partial path name can be used to load a configuration file from the current BurnInTest executable directory. A loaded configuration file will over write all preferences currently selected. The file name must be enclosed in double quotes ("")

#### *Examples:*

#Load the low load configuration file that we created earlier LOAD "/tmp/LowLoad.txt

### **LOG COMMAND**

#### *Overview:*

Writes text to the detailed error and status log history.

*Syntax:*

LOG <Text>

#### *Parameters:*

Text The text to be added to the detailed error and status log history.

#### *Examples:*

#Start an S1 sleep and log the start and stop times LOG "Sleep S1 Duration 60 seconds starting" EXECUTEWAIT SLEEPER -S1 -D 60 LOG "Sleep S1 Duration 60seconds complete"

## **LOOP**

*Syntax:*

```
LOOP <number of iterations>
    <Tasks to repeat>
}
```
*Parameters:* < number of iterations > The number of times the Tasks within brackets will be repeated.

*Examples:*

LOG "Start" SETDURATION 1 LOOP 3 LOG "CPU Test" RUN MMX }

## **SETDURATION COMMAND**

*Syntax:*

SETDURATION <Duration>

#### *Parameters:*

<Duration> Sets the test duration in minutes. Using this command is the same as changing the auto-stop period from the preferences window.

*Examples:*

#Set the test duration to 90 seconds SETDURATION 1.5

#### *SETCYCLES COMMAND*

#### *Syntax*:

SETCYCLES <Number of test cycles>

#### *Parameters:*

< Number of test cycles > Sets the number of test cycles that will lead to an automatic stopping of the test runs after all selected tests have reached or exceeded this number of test cycles. Using this command is the same as changing the auto-stop number of cycles from the preferences window.

#### *Examples*

#Set the number of test cycles to 1 SETCYCLES 1

#Run each test one cycle in series. SETCYCLES 1 SETDURATION 0 LOG "Run Maths Test" RUN MATHS LOG "Run MMX Test" RUN MMX Etc…

## **SETDUTYCYCLE COMMAND**

### *Synta*x:

SETDUTYCYCLE <Test Name> <Duty setting>

#### *Parameters:*

<Test Name> See below for a list of all test names. <Duty setting> Sets the duty cycle for the specified test to the value specified. Values must be between 1 and 100. Using this command is the same as changing the duty cycle value from the Test duty cycle window.

*Examples:*

#Set the disk test to maximum load SETDUTYCYCLE DISK 100 #Set the CPU test to medium load SETDUTYCYCLE DISK 65

### **SETSERIAL COMMAND**

*Syntax:*

SETSERIAL < Serial Number >

*Parameters:*

<Serial Number> The serial number string. Must be enclosed in double quotes ("").

*Examples:*

#Set the serial number SETSERIAL "1234-shdfgdhs-GHGHG"

## **SETMACHINETYPE COMMAND**

*Syntax:* SETMACHINETYPE < Machine Name> *Parameters:* < Machine Name > The Machine Name. Must be enclosed in double quotes (""). *Examples:* #Set Machine type SETMACHINETYPE "Dell XPS800"

### **SETNOTES COMMAND**

*Syntax:* SETNOTES <Notes >

*Parameters:*

< Notes > The Notes. Must be enclosed in double quotes ("").

*Examples:*

#Set Notes SETNOTES "Test notes defined by the external application."

## **SETLOG COMMAND**

*Syntax:* SETLOG "<Filename>"

*Parameters:*

<Filename> The name of the log file. The file name must be enclosed in double quotes (""). This can be a path, eg "/tmp/bitlog/" and the default filename will be used, or a filename, eg "/tmp/bitlog/scriptlog" and BurnInTest will append .log to the filename before creation.

*Examples:*

#Set log file with full path SETLOG "/tmp/plugin\_log" #Set log file with path relative to BurnInTest application path SETLOG "plugin\_log"

Note:

Loading a saved configuration file will overwrite this setting. The currently saved logging settings, such as trace settings, are used when loading a script.

## **SETPCIE COMMAND**

#### *Syntax:*

SETPCIE <Num >

*Parameters:*

< Num > Number of PCIe cards to test

*Examples:*

#Set Notes SETPCIE 2

## **SLEEP COMMAND**

*Syntax:*

SLEEP <Delay period>

#### *Parameters:*

< Delay period > An integer that represents the number of milliseconds to pause before continuing with the next command in the script..

*Examples:*

#Pause 2 seconds SLEEP 2000

## **RUN COMMAND**

*Syntax:* RUN <Test Name>

*Parameters:*

<Test Name> See below for a list of all test names.

*Examples:*

#Run the CD test with the current settings RUN CD #Run all the tests in the current configuration simultaneously RUN CONFIG

#### **<Test Name> Parameter**

The test name parameter can takes the following values. The first value "CONFIG" is special because it does not refer to the name of an individual test. When used with the RUN command it causes all tests in the current configuration file to be started simultaneously.

CONFIG MATHS CD DISK MEMORY

**NETWORK** PARALLEL SERIAL USB 2D 3D PCIE Example #Load my preferred test configuration LOAD "MyConfiguration1.bitcfg" #Override the test duration for all tests SETDURATION 60 MESSAGE "Click on OK to start test run" RUN MATHS MESSAGE "Insert test discs into both the CD and DVD drive" RUN CD #Load my preferred test configuration for disk testing LOAD "MyDiskConfig.bitcfg" RUN CONFIG

# **12 Advanced options**

- · Maintaining multiple test configurations
- · Report Information (Machine ID and Notes)
- · Command Line Parameters
- · Preparing a Customer Test Certificate

# **12.1 Maintaining Multiple Test Configurations**

If you are in the business to testing many different computers then you may benefit from maintaining different test configuration. By saving a particular configuration to a file, you can avoid resetting all the parameters each time BurnInTest is used with a different computer set-up.

A configuration file contains all the parameters available in the test duty cycles and test preferences windows. The saving and loading of configuration files can be done from the menu options, 'Load Config' and 'Save Config As'. Configuration files can also be used from the command line.

Configuration files normally end in the extension 'cfg. For example the current configuration is stored automatically in the file 'newcurrentbit.cfg'

Using this feature it is possible to make your own configuration for each computer set-up that your business encounters / builds. eg. The heavy load situation, the Disk test only configuration.

After the configuration files have been created they can be transferred between computers where BurnInTest is installed

#### *Compatibility issues*

The configuration files are not compatible between the Windows version and the Linux version.

# **12.2 Report Information (Machine ID and Notes)**

The fields on this screen allow the entry of information related to the identity of the machine being tested. This can be an aid to users that plan to test numerous machines and need to associate the results obtained with a particular machine at a later date. Users would typically do this in order to maintain an audit trail for quality assurance reasons.

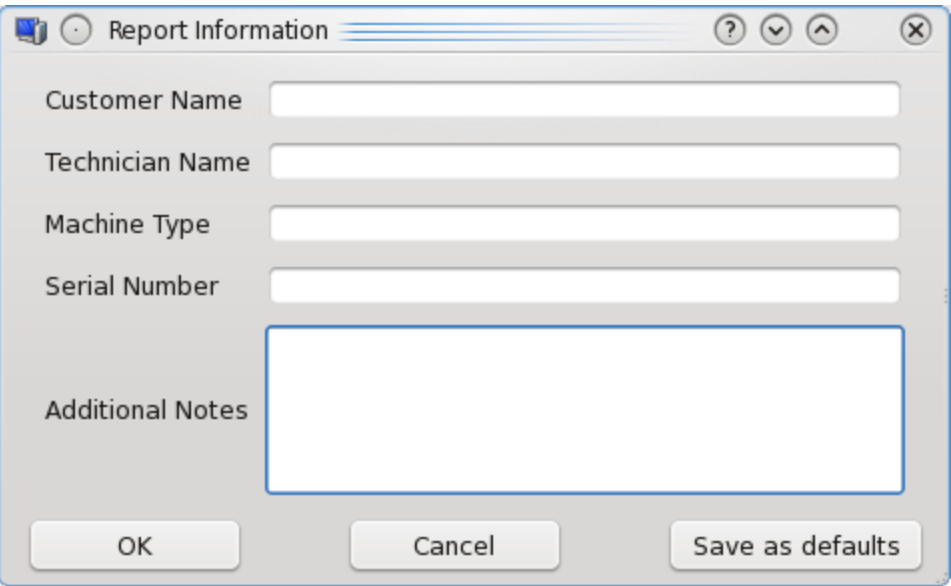

Three free form text fields are available. The information entered into this window will be displayed in saved result files, in the main window and on printed results. You can display this window automatically at startup by running BurnInTest with the command line parameter "-M".

#### *Machine Type*

Typically the make and model of the machine would be entered in this field, e.g. Dell Dimension T800 XPS

#### *Serial Number*

Typically the serial number would be entered here, e.g. D345-789-YT99

*Notes*

This is a spare text field that users may make use of to save any additional information that needs to be associated with the machine being tested or the organization doing the testing. No more than 300 characters may be entered into this field.

#### **Certificate report information**

The fields in this section allow the entry of customer specific information for the system under test. This information is used in the Customer Test Certificate report. See Preparing a Customer Test Certificate for more information about configuring a test certificate for your company.

*Customer Name*

The name of the Customer you are testing the system for.

*Technician Name* The name of the tester.

#### *Save As Defaults button*

This button will save the contents of these three fields to disk. Each time BurnInTest starts the fields will automatically be reloaded. This can save retyping the same information over and over again.

# **12.3 Command Line Parameters**

#### -C configname

BurnInTest will load the config file specified.

-D duration

Sets the test duration to the value specified in minutes

-X duration

Sets the test duration to the value specified in cycles

-d

Enables debug mode which will create a debug.log file in the same directory as the BurnInTest executable

-S script

Load the script file specified. Can be used in conjunction with -R to auto start scripts in the GUI version of BurnInTest.

-R milliseconds

Automatically start starts test after specified value in milliseconds

 $\sim$ 

Print version information and exit

-J

Cycle Disk test patterns between test files (when cyclic set). This option has been added to allow multiple test patterns to be used across very large disks, without waiting for the disk to be completely tested with one pattern before moving on to the next disk test pattern.

-K

Keep the disk test data files on disk when an error is logged. Best used in conjunction with the "Stop on Error" option. This setting will also save the random data blocks used if running the "Random Data" and "Random Data and Seeking"disk tests.

-b blocksize

Set disk test block size as KB (eg -b 16 is a 16384 byte block size).

-M

Automatically display the Machine ID Window when BurnInTest is started. This can be useful in a production line scenario to allow the tester to enter test specific information in a more automated fashion.

# **12.4 Preparing a Customer Test Certificate**

A Test Certificate is a report targeted at your customer. It includes your company details, Technician information, System summary, Result summary and a Certification statement. The report would typically be created after a test run. It is produced by (i) selecting File -> Save results report menu and the Test Certificate option or (ii) selecting Configuration -> Test Preferences and selecting a Report type of Customer certificate in Logging.

The Test Certificate is a HTML template. This HTML template will need to be modified with your company's details.

The items in the report that are specific to your customer, and likely to change frequently, can be modified from Configuration -> Report Information. This is the Customer's Name and Technician's name.

The items in the report that are specific to your company, and unlikely to change frequently, can be modified in the HTML template.

A description of the HTML template follows.

#### **Test certificate HTML template**

The default location of the HTML test certificate template is the BurnInTest directory. It must be named BITCertificateTemplate.html. This file may be modified in the BurnInTest directory. A sample BITCertificateTemplate.html is provided in the installation package.

#### **Style**

The HTML file defines the Styles for the Report in the <style> block. You can change the style, such as font size and colors by modifying the style block.

#### Company Logo

The first item in the <body> of the HTML file is a <table> containing your company name and logo as a gif file.

For example:

<p>Put your company logo here:</p> <img src="./Passmark\_logo3.gif">

You should modify the text in the first line to be your Company name, and change the logo gif filename to a file containing your company logo.

#### BurnInTest generated report components

BurnInTest will automatically insert 3 sections where the following marker is placed in the HTML file,

<!--BITCERTIFICATE--> <!--Do not edit this line as it will be replaced by the results report-->

The sections are:

BurnInTest Certificate: Includes Customer name, date, technician name and BurnInTest version. System summary: Includes summary information about the CPU,OS, RAM, video card and drives. Result summary: Includes test start and stop times, duration, and a list of tests run with a PASS or FAIL indication.

#### Certification statement

The certification heading and title can be modified in the HTML file by editing the following sections:

<h2>Certification</h2> <p>This document certifies that the Tests described above have been carried out by a suitably qualified technician on the System described </p>

# **13 Command Line Version**

The command line version of BurnInTest does not have a Graphical User Interface and as such does not require any graphical libraries to be installed but require ncurses to display information. This also means it is missing some of the tests from the GUI version, the 2D and 3D tests, and has a text based config file so it can be edited in a text editor. There is a 32 bit version (bit\_cmd\_linex32) and a 64 bit version (bit\_cmd\_linex64) included in the download.

Use the number keys to navigate to the different test information pages while the tests are running and use Esc to exit BurnInTest.

#### **Notes:**

Due to the limited amount of available space on the network test screen the values for the send and received packets are abbreviated to display as K (thousand), M (million) and B (billion).

# **Text Based Configuration File**

The text based configuration file (cmdline\_config.txt) can be edited in any text editor. The "#" symbol is used to comment out lines and any lines starting with a "#" will be ignored. Each section of the config file begins with a <SectionName> tag and the valid sections are;

- <Logging>
- <Notes>
- <DutyCycles>
- <Memory>
- <Disk>
- <CPU>
- <USB>
- <Network>
- <CDRWDVD>
- <Serial>
- <Parallel>
- <Sound>
- <PCIE>
- <Plugin>
- <Errors>

For sections that can have multiple tests (eg Disk, Serial) a <Test> tag is used to add a new device and </Test> used to signify the close of that particular section. The default config file is commented with expected values for each section.

## **Logging Section**

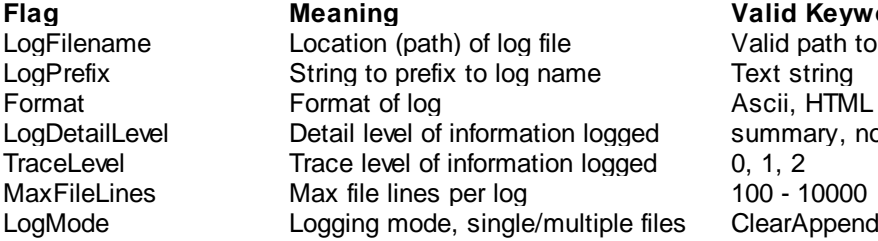

#### **Flag Meaning Valid Keywords / Range**

path to place log file mary, normal Append, AccumulateAppend, ClearNew,

Timestamp

## **Notes Section**

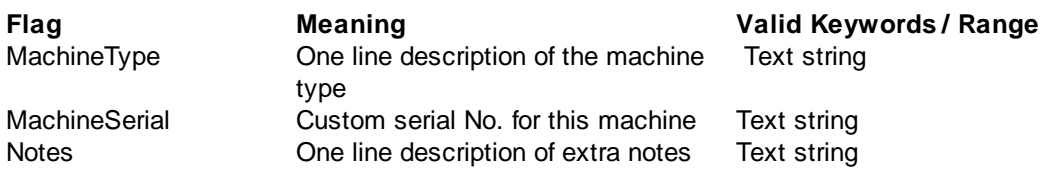

# **DutyCycles Section**

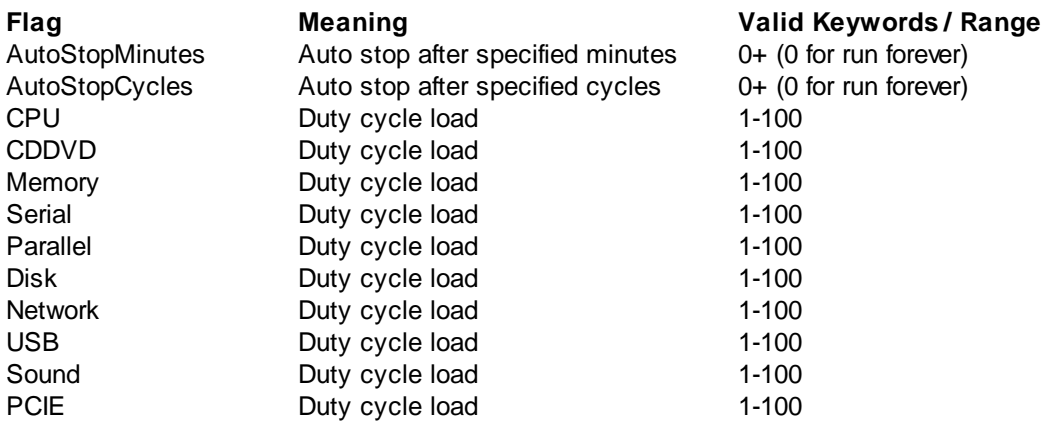

## **Memory Section**

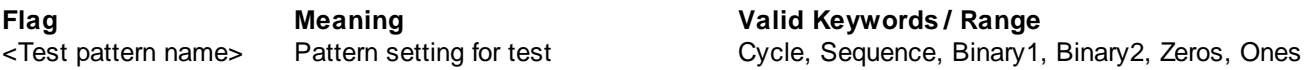

## **Disk Section**

Each partition being tested and it's related parameters should be enclosed in a <Test>...</Test> section. For partitioned drives they must be mounted before BurnInTest can test them, they also need to be of partition type ext2, ext3, ext4, reiserfs, xfs,zfs, vfat or ntfs. Due to limited NTFS support in some Linux distributions you may need to use a non-default type (eg ntfs-3g) to mount NTFS drives with read + write permissions before you can test them.

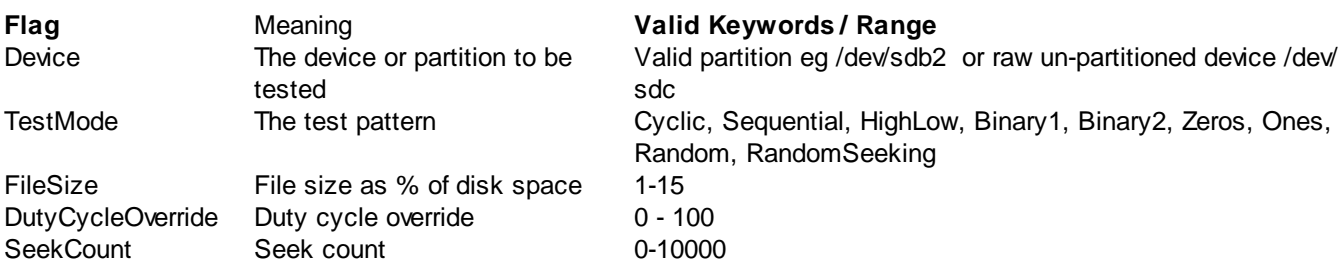

If the config needs to be setup so all disks are tested these flags can be used, they need to be in the <Disk> Section and don't need to be enclosed in a <Test> section like individual partitions. The individual <Test> sections for specific

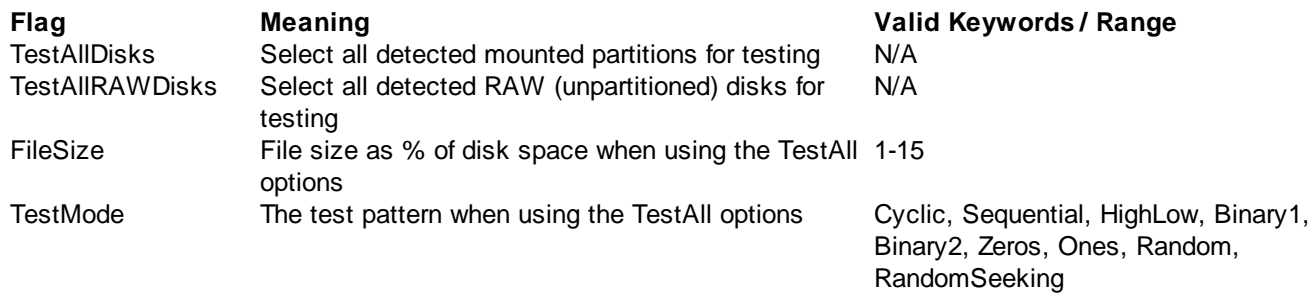

partitions should not be used when using these flags.

# **CPU Section**

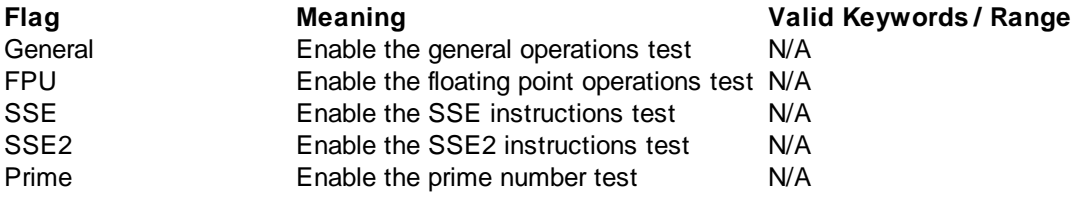

# **Network Section**

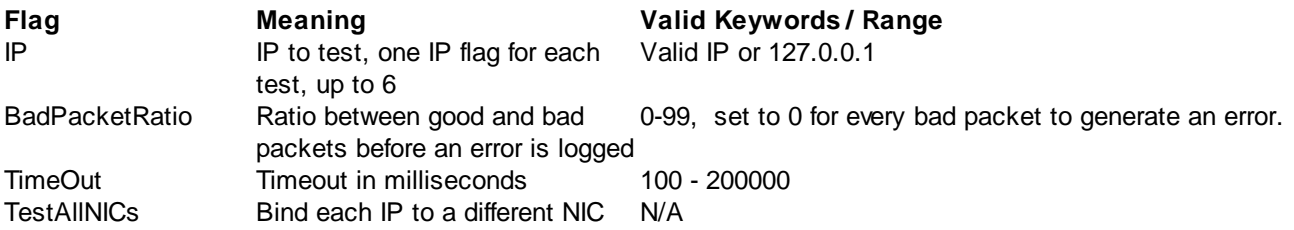

# **CD-DVD Section**

Each CD/DVD device being tested and it's related parameters should be enclosed in a <Test>...</Test> section.

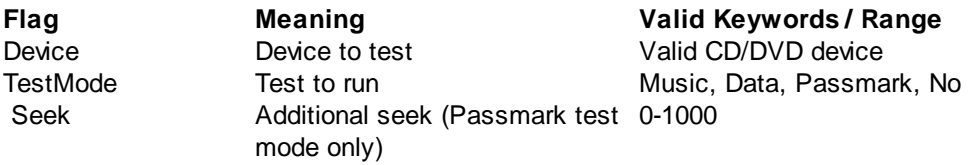

## **Serial Section**

Each serial device being tested and it's test mode should be enclosed in a <Test>...</Test> section.

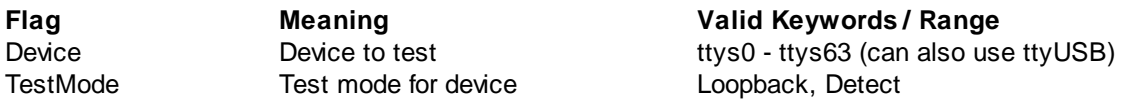

These parameters are only set once for the Serial section and apply to all serial tests.

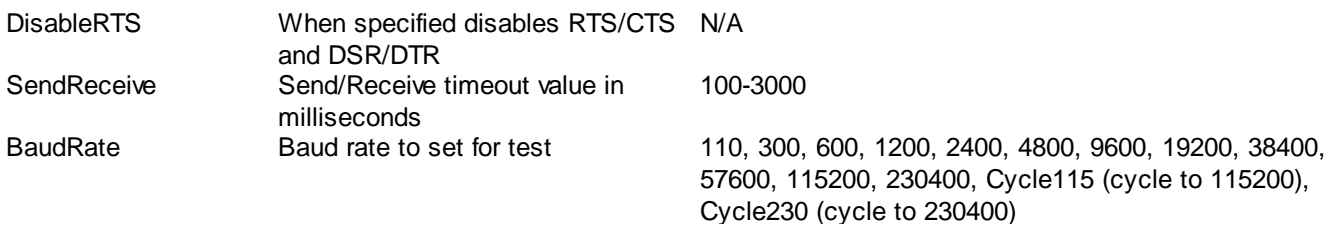

# **Parallel Section**

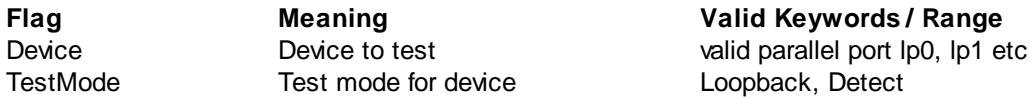

## **USB Section**

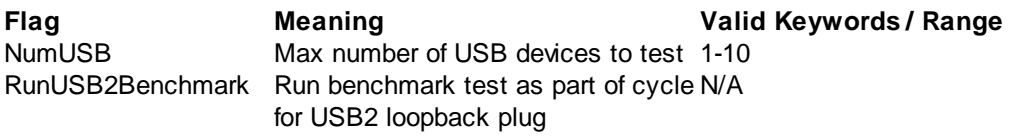

## **Sound Section**

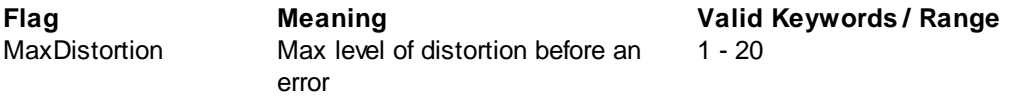

# **PCIE Section**

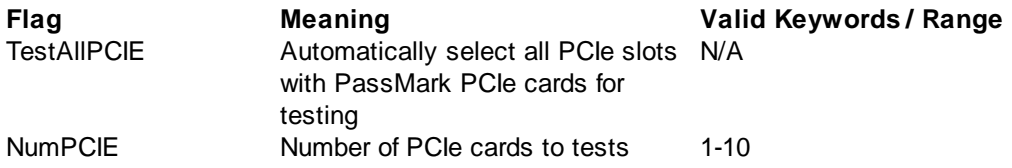

# **Plugin Section**

Each plugin being run should be enclosed in a <Test>...</Test> section.

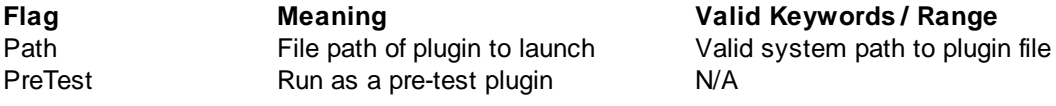

These parameters are only set once for the plugin section and apply to all plugins.

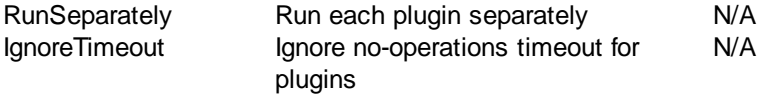

#### **Error Section**

**Flag Meaning Valid Keywords / Range**<br> **ActionOnError** Action to take on error **Continue**, Beep, Stop

Continue, Beep, Stop

# **Command Line Parameters**

-C configname

BurnInTest will load the config file specified.

-x

Don't automatically exit BurnInTest after tests have finished, the default behavior is BurnInTest will exit once the test run has finished.

-k

Register your key stored in the key.dat file. This file needs to be created in the same directory as the BurnInTest executable. When using this flag BurnInTest will expect your username/key, from (and including) the "-----START\_OF\_KEY-----" to (and including) the "------END\_OF\_KEY------" flags, to be stored in a file called key.dat in the same directory as BurnInTest. You should paste the key as is. It should be 6 separate lines, 1 each for the start and end flags, 1 for the username and 3 for the key. You will need to restart BurnInTest after registration and you can delete the key.dat file you have created. **Do not alter the savedkey.dat file, this is a file maintained by BurnInTest and altering this file will corrupt it**.

-D duration

Sets the test duration to the value specified in minutes

-X duration

Sets the test duration to the value specified in cycles

-d

Enables debug mode which will create a debug.log file in the same directory as the BurnInTest executable

-p time

Sets the update interval (time between display updates) in milliseconds, allowable range 500 ( .5 second) to 300,000 (5 minutes).

-J

Cycle Disk test patterns between test files (when cyclic set). This option has been added to allow multiple test patterns to be used across very large disks, without waiting for the disk to be completely tested with one pattern before moving on to the next disk test pattern.

-K

Keep the disk test data files on disk when an error is logged. Best used in conjunction with the "Stop on Error" option. This setting will also save the random data blocks used if running the "Random Data" and "Random Data and Seeking"disk tests.

-v

Print version information and exit

# **14 Other Useful Information**

- · Contacting PassMark Software
- · System Requirements
- · Example ASCII Log file
- · Precautions for thorough and careful testing
- · Fault finding
- · Common Error Messages
- · USB Loopback Plugs
- · Making Loopback plugs
- · Serial port loopback plug
- · Parallel port loop back plug

# **14.1 Contacting PassMark Software**

#### *On the Web*

You can contact PassMark on the web at: http://www.passmark.com

#### *E-Mail*

For technical support questions, suggestions: help@passmark.com

*For sales & commercial issues:* sales@passmark.com To order online visit this page, http://www.passmark.com/sales

*For any other issues:* info@passmark.com

#### *FAQ*

You may also want to check out the list of Frequently Asked Questions. http://www.passmark.com/support/

# **14.2 System Requirements**

#### **Hardware requirements:**

- Intel and AMD compatible CPU.
- Recommended 256MB of memory.
- 15MB Disk space (more is required to run the disk test).
- Optional serial and parallel loop back plugs for port testing.
- A network connection for network testing.
- A CD ROM + 1 Music CD or Data CD to run the CD test.
- Optional specialized PassMark test CD/DVDs to run PassMark's CD/DVD test.

#### **Software requirements:**

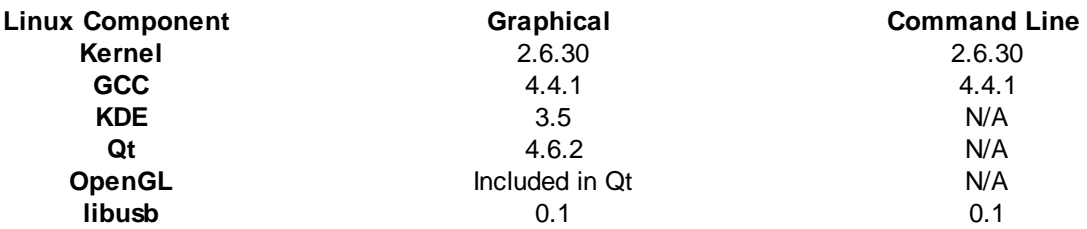

Administrator privileges are required for certain tests and for gathering some system information.

#### **Linux distributions that meet these requirement**

So far, Fedora Core 11 (with Qt 4.6.2 installed), Kubuntu 10.04 and OpenSUSE KDE LiveCD (RC2) have been tested and suit these requirements. To aid us in making the software better for you, please e-mail to help@passmark.com if you have tested successfully in another Linux distribution of if you encountered issues with running BurnInTest for Linux on your system.

# **14.3 Example ASCII Log file**

ASCII (Text) log files can be created using the logging option in the Test preferences dialog. The ASCII text log file contains all the information that is in the main test window plus some additional information such as the amount of RAM in the system and cache size for the CPU(s).

PassMark BurnInTest Log file - http://www.passmark.com ========================================================

BurnInTest v3.0 (1000) Linux Logging detail level: Normal \*\*\*\*\*\*\*\*\*\*\*\*\*\*\*\*\*\*

SYSTEMN SUMMARY \*\*\*\*\*\*\*\*\*\*\*\*\*\*\*\*\*\*

Linux 2.6.30.10-105.fc11.x86\_64 1 x Intel(R) Xeon(TM) CPU 2.80GHz 2.0 GB RAM

#### GENERAL

System Name: Fedorax64 Motherboard Manufacturer: Hewlett-Packard Motherboard Model: 08B8h Motherboard Version: Not Specified Bios Manufacturer: Hewlett-Packard Bios Version: 786B7 v2.08 Bios Release Date: 12/22/2005 Machine Type: type Serial Number: serial Notes: notes

CPUCPU Manufacturer: GenuineIntel CPU Type: Intel(R) Xeon(TM) CPU 2.80GHz Speed: 2800.0 MHz CPUID: Family 15, Model 4, Stepping 1 Socket: XU1 PROCESSOR Physical CPU's: 1 Cores per CPU: 1 Hyperthreading: No CPU Features: MMX SSE SSE2 PAE Cache per CPU package: L1 Cache: 20 kB L2 Cache: 1024 kB

**MEMORY** Total Memory: 1991 MB Available Memory: 761 MB Memory Devices:

DIMM1 : DDR2, 1024 MB, 400 MHz DIMM2 : DDR2, 1024 MB, 400 MHz DIMM3 : DDR2, No Module Installed, Unknown DIMM4 : DDR2, No Module Installed, Unknown \*\*\*\*\*\*\*\*\*\*\*\*\*\*\*\*\*\*

DETAILED EVENT LOG \*\*\*\*\*\*\*\*\*\*\*\*\*\*\*\*\*\*

LOG NOTE: 2010-08-09 16:05:26, Status, Starting test run LOG NOTE: 2010-08-09 16:05:29, Status, Completed started test run SERIOUS: 2010-08-09 16:05:31, Serial, The requested COM port could not be found LOG NOTE: 2010-08-09 16:10:07, Status, Test run stopped

\*\*\*\*\*\*\*\*\*\*\*\*\*\*

RESULT SUMMARY \*\*\*\*\*\*\*\*\*\*\*\*\*\*

Test Start time: Mon Aug 9 16:05:26 2010 Test Stop time: Mon Aug 9 16:10:01 2010 Test Duration: 000h 04m 35s

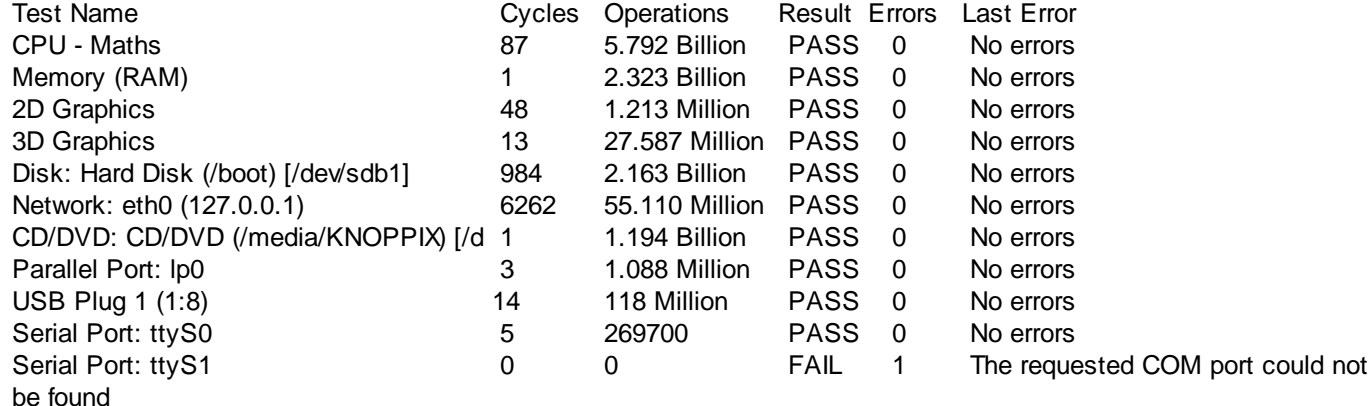

TEST RUN FAILED

Notes: type serial notes

\*\*\*\*\*\*\*\*\*\*\*\*\*\*\*\*\*\*\*\*\* SERIOUS ERROR SUMMARY \*\*\*\*\*\*\*\*\*\*\*\*\*\*\*\*\*\*\*\*\*

SERIOUS: 2010-08-09 16:05:31, Serial, SERIOUS: The requested COM port could not be found (x 1)

# **14.4 Precautions for thorough and careful testing**

For a hardware test to be useful several precautions need to be taken. Failure to take into account these factors may result in tests being misleading or other unwanted results.

- Stop all other applications before running BurnInTest. BurnInTest can be run in the background but it just doesn't seem prudent to do any important work when you're testing a computer to see if it will fail. In any case BurnInTest

#### **60 BurnInTest Linux**

will place such a load on the system that any other applications will run at a snails pace. Not having other applications running also frees up more RAM that can be used by the Memory test.

- Back-up any important files before you start. BurnInTest can simulate many days of typical office PC use in a few hours, this increases the risk of hardware failure. Note that the testing process itself doesn't touch any existing files on the hard disk or floppy disk.
- When testing multiple disk drives at the same time you may not want to test multiple partitions that are on the same physical drive at the same time. Doing this can result in an enormous amount of seeking between partitions and not as much reading and writing.
- PassMark recommends running BurnInTest just after you install a PC for the first time, as this is the ideal time to find a problem. The PC will be still under warranty and you can't lose any of your data (because you haven't loaded any). Any disruption caused by a failure will be minimal.
- Remember that BurnInTest does not create problems in your hardware, it just helps you find them in a controlled manner. BurnInTest doesn't use any nasty programming tricks to try and make your hardware fail. It uses the same functions and procedures that standard Linux applications and file servers use. If your computer fails when running BurnInTest, it was going to fail in the near future anyway !
- If you only want to test a particular component of the computer, turn the other tests off. There's no point using the CD-Drive when you only wanted to test the new hard drive.
- Doing a successful test run doesn't mean that the computer will never fail. Software problems, viruses, and the fact that no computer component has an unlimited life span means that precautions need to be taken. Having good BurnInTest results is NOT a substitute for making good file backups in the future.
- Because BurnInTest doesn't delete any of the existing files from a disk, this occupied portion of the disk will not be tested. Thus the more free space that the disk has before the test, the larger the portion of the disk that will be tested.
- When using the CD test with a music CD verify that the music is being played clearly though the PC's sound system.
- On some new computers, the warranty may be voided if you open up the case. Check your warranty before you start poking around in the case.
- Old computers tend to fill up with dust over the period of many years. This dust layer can cause heat build up and even short circuits. Check for dust build-up in old computers before you start.
- Check the computer has adequate ventilation & check all the fans are in good working order.
- Check that the computer isn't full of bugs. (i.e. the insect type). Depending on where you live, insects can be a real problem. The term 'Computer Bug' was coined after a dead moth was found to have shorted out one of the first computers build. In Australia, cockroaches are the most common cause of failure in microwave ovens. Recent studies have even suggested that some insects are attracted to electro-magnetic fields. So watch out !
- There are many cases where a software bug may appear to be a problem with the hardware. Knowing who or what to blame isn't easy. Check with your hardware manufacturer(s) from time to time in case they have released new software that fixes some problems they may have found. The hardware components that in general have the most problems with their 'Driver' software are, Video cards (especially the 3D functions), Sound cards and CDs.
- By using the Network test you can test both your computer and the network it is connected to. If an error does

occur it may be difficult to determine the location of the error. If you are using an Internet address then it is very likely that any transient errors are the result of problems on the Internet. The best compromise is probably to set the test address to the address of a machine on your local area network, (if you have one).

- When selecting a Serial or Parallel port to use for loop back testing, ensure that the port selected is not already in use by the system. (e.g. by a mouse or printer).
- Because of limitations in the memory test, faulty RAM errors may not be picked up by the test and faulty RAM can often manifest itself in different ways. These include disk I/O errors, system crashes and lockups.

Not all faults can be detected via software and a machine can not be deemed to be 100% fault free after testing with BurnInTest. Some reasons for this include;

- · Faults may develop only after a certain period of time
- · Faults may manifest themselves only in certain environmental conditions (e.g. excessive heat)
- · Faults might only manifest themselves in an unusual or specific set of circumstances out of thise which are tested
- · Not all modes of operation for all possible hardware devices are tested
- · Faults might only appear with certain combinations or versions of software / device drivers

BurnInTest is not fault-tolerant and is not designed or intended for use or resale as on-line control equipment in hazardous environments requiring fail-safe performance, such as in the operation of nuclear facilities, aircraft navigation or communication systems, air traffic control, direct life support machines, or weapons systems, in which failure of BurnInTest could lead directly to death, personal injury, or severe physical or environmental damage ("High Risk Activities"). PassMark and its suppliers specifically disclaim any express or implied warranty of fitness for High Risk Activities.

# **14.5 Fault finding**

What follows are some hints on how go about finding the cause of particular system instability. We don't want to try and explain the steps involved in each of these processes, they are just points that may warrant future investigation.

- Check you don't have any viruses.
- Check the drive for errors using the system's disk checking tool or with command line tools like 'fsck' or 'badblocks'.
- Check that space is available on the disk for the swap files.
- Have a look through the issues in the section, 0'Precautions for thorough and careful testing'.
- Don't run all the BurnInTest tests at once. Run just the 2D graphics, then run just the 3D graphics, then just the disk, etc.. This will allow the problem to be isolated to one area.
- If you suspect hardware, and you know what you're doing, pull out all the "optional hardware", eg LAN cards, I/O cards and see if the system is more stable.
- Once again, if you know what you're doing, start swapping out components of the system to see if the fault can be localized. Obviously you'll need some spare hardware to do this.
- If you suspect Open GL problems, possibly with bad Open GL installation or missing libraries, consider running your system's OpenGL's screensaver or any OpenGL applications or games to see if problem persist. For more help, go to http://www.opengl.org/.
- Faulty RAM may not always be detected by the memory test. It may manifest itself as a disk fault of system crash.
- If you're really stuck you may want to try a reinstallation of your operating system on a reformatted disk. Think carefully about this option before you attempt it, there are lots of good reasons why you don't want to reformat your hard disk.
- Make sure you've got the most up to date software drivers for your hardware. Drivers are a never-ending source of problems.
- Check that you haven't ended up with an over clocked CPU and don't know about it.

- Check that you haven't purchased the cheapest and nastiest hardware in the hope of saving a couple of dollars (or pounds, francs, etc). Often it may not be the cheap hardware that causes problems but the quality and support of the software drivers that comes with the hardware that are a problem. Don't shop on price alone, check out the support and product reviews.

# **14.6 Common Error Messages**

When BurnInTest encounters an error during a test run a short description of the error is displayed in the main window. What follows is an explanation of the common errors that may be encountered.

#### *Incorrect mathematical addition / subtraction / division / multiply*

The execution of a mathematical operation came up with the wrong result (e.g.  $1 + 1 = 3$ ). This is a very serious error for a computer as it means the computer is incapable of execution the same sequence of instructions to get the same result. Possible reasons are faulty RAM, System bus, CPU or overheating. There is a strong chance that your computer will crash or lock up just after an error like this because if the computer can't add two numbers correctly, there is a good chance that it can't continue to run a program either.

#### *No free memory for buffer*

Operating system does not have enough free memory to allow the allocation of a buffer.

#### *Not enough free disk space*

There is not enough free space on the disk to create a test file for the Disk tests.

#### *Test file could not be created*

BurnInTest was unable to create a file on the disk in order for it to be able to run the disk tests. Check permission access to the disk. Check file write and create permissions in the root directory of the disk under test.

#### *Error while writing to the disk*

The test file could not be completely written to the disk. This could indicate a hardware error or a sudden lack of free disk space

#### Error writing to disk - Disk is full

The test file could not be completely written to disk because the selected hard drive is full.

#### *Test file could not be re-opened*

The test file was created successfully, but could not be reopened for verification. This could indicate a hardware error or a resource problem within the operating system.

#### *Error while reading from the disk*

The test file created on the disk can no longer be read. This could indicate a hardware error or a problem within the operating system.

#### *Data Verify failure*

This is a serious error that indicates that the data read from the disk is NOT the same as the data that was written to the disk. This could indicate a hardware error.

#### *Disk is full or user file system limit reached*

A test file could not be created on the disk being tested because the disk is full or the capacity of the file system has been exhausted.

*Could not set CD Time format Could not get number of audio tracks* *Could not play the audio track CD-ROM failed to return status information Cannot detect audio information on CD No audio media in CD-ROM* These errors relate to one of the following problems. There is not a CD in the first CD-ROM connected to the computer. The CD in the CD-ROM is not a Music CD. The CD is already in use by another application. The CD has an error on it and is unreadable. The CD is dirty, dusty or scratched and can not be read The CD Software drivers are not correctly installed. The CD-ROM has a hardware error.

#### *Checksum failure for CD/DVD file*

This indicates that the file read from the data CD/DVD being tested failed the checksum verification. This means that the CD/DVD Drive is unable to accurately read data from the CD/DVD being tested.

#### *Could not open file on CD/DVD for reading*

The CD/DVD drive selected could not be opened for reading as a data CD/DVD.

*Error while reading file from CD/DVD*

A full block of data could not be read from the data CD/DVD.

#### *Error while searching for files on data CD/DVD*

An error occurred while searching for files on a data CD/DVD. This can be the result of a corrupted (Error code 1117) or blank CD (Error code 21).

#### *Data read from CD/DVD was incorrect*

A block read from a specialized PassMark Test CD or DVD was incorrect. There was at least one byte in the block that was not the value expected. In the detailed error log there is additional information that give the number of bytes in error and displays the expected value and the value actual read from the disc. It may be that the drive is faulty but you should check that the disc is not scratched, dusty or damaged before assuming a hardware fault.

#### *Could not determine type of Test CD/DVD*

BurnInTest was expecting to find a specialized test CD/DVD in the drive selected. A specialized test CD/DVD has a specific set of files, which all have a specific file size. These disc are normally purchased from PassMark Software or made using the PassMark CD-Maker utility. BurnInTest was not able to find the correct files or the files appear to have the wrong file size. If you don't have a specialized test CD/DVD available, select one of the other two test options in the preferences window.

#### *OpenGL is not installed or is not installed correctly*

OpenGL is not installed or is not installed correctly on your system.

#### *Error verifying data in RAM*

The data written to memory is not the same as the information read from memory. This is a very serious error, much like the "Incorrect mathematical…", error above. It's highly likely that your computer is about to crash or lock up.

#### *Error allocating RAM*

The operating system was not able to allocate the amount of RAM requested by BurnInTest for the memory test. As the RAM must be allocated in a continuous block, this error can sometimes be seen as a result of free memory fragmentation.

#### Error connecting to network

Could not create a network socket

Could not set socket timeouts

During the establishment of a network connection an error was encountered. The Network address selected has no effect on if these errors occur. They can be the result of the following problems:

- There is no network connection configured for the computer
- The computer is physically disconnected from the network
- The Internet TCP/IP protocol is not installed on this computer

#### *Could not allocate memory for packets*

Operating system is low on resources and cannot allocate any more memory.

#### *Could not resolve host name, check settings*

The Network address selected does not seem to be correct. Try another address, or using a TCP/IP address directly. The address 127.0.0.1 is good for testing as it is an internal loop back.

*Timeout sending packet*

*Timeout waiting for packet Error sending packet Error receiving packet Bad packet*

These errors relate to one of the following problems.

The Host using the network address selected doesn't reply to 'ping' messages.

Try a different host.

There is a configuration problem in your network connection.

Your network card may be faulty.

The network itself is not reliably. The information send was not the same as the information echoed by the remote host.

The network is congested or faulty and the packets are not being echoed within the timeout period specified in the preferences window.

#### *Network test alarm. Error ratio exceeded*

The Bad Packet ratio specified in the Network test preferences has been exceeded.

#### *Got someone else's packet*

This is not really an error. It's more of an information message. Don't worry about this message.

#### *Bad packet. Checksum incorrect*

The checksum in the echoed, incoming data packet is not correct. This indicates data corruption or a fault on the remote machine. Note that this checksum is calculated by the remote machine.

#### *Bad packet. Corrupt data*

The contents of the incoming data packet are not correct. Normally this error would not been seen as the checksum should detect the incorrect data before this error occurs.

#### *COM port is already in use by another program*

The serial port selected for the test is already is use by the operating system. This may be for the mouse, a modem or another serial device.

#### *The requested COM port could not be found*

The serial port selected for the test does not exist in this computer. This could happen if COM4 (ttyS3) is selected but the computer has only 2 serial ports, COM1 (ttyS0) and COM2 (ttyS1).

#### *Error while opening COM port*

The operating system has reported an error while trying to open the serial port selected for the test. This could be a configuration problem in the operating system. This error should not normally been seen.

#### *Error getting current COM port configuration*

#### Error while setting new COM port configuration

The operating system has reported an error while trying to configure the selected serial port. The most common cause for this error would be the selection of a speed that is not supported by the serial port chips installed in the computer (the UART). Most chips only support speeds up to 115Kbit/s.

#### *Corruption. Data received didn't match data sent*

BurnInTest has detected that the data received from the serial port doesn't match the data sent. This could indicate that there is a hardware problem. This type of data corruption would however be a fairly rare type of event. The more common result of a hardware failure would be the total inability to send or receive data. (see below).

#### *Error while setting current COM port timeouts*

The operating system has reported an error while trying to set the timeout periods for the data transmission and reception. This could be a configuration problem in the operating system. This error should not normally been seen.

#### *Error while sending data to the COM port*

#### *Error while receiving from the COM port*

The operating system has reported an error while trying to send / receive data through the serial port. If a device (such as a loop back plug) is not connected to the serial port then no data can be sent. If the loop back plug is connected and is not faulty, then this error may indicate a hardware fault.

#### *COM port Clear To Send (CTS) line stuck high*

*COM port Clear To Send (CTS) line stuck low*

### *COM port Data Set Ready (DSR) line stuck high*

### *COM port Data Set Ready (DSR) line stuck low*

The signal pin test phase of the serial test has failed. This might be because of an incorrectly wired up loop back plug, a cabling problem between the serial socket and the motherboard, a non standard COM port or a problem with the configuration for the COM port. A failure of the CTS pin may be caused by the associated RTS pin, to which it is looped. A failure of the DSR pin may be caused by the associated DTR pin, to which it is looped.

#### *Parallel device driver could not detect port*

This error usually occurs if the parallel port test attempts to access a parallel port, which doesn't exist (such as perhaps /dev/lp2 or /dev/lp3). It can also happen if the BIOS settings for the port are not correct. Note that the old 'bidirectional' BIOS mode is not supported. ECP or EPP mode is required.

#### *Could not open parallel device driver*

This error usually occurs if the parallel port test fails to access a parallel port, which does exist.

#### *Corruption. Data received didn't match data sent*

The data sent to the Parallel port was not the same as the data received. This may indicate a hardware problem or a missing or faulty loop back connector.

#### *Error while sending data to the parallel port*

#### *Error while receiving data to the parallel port*

The operating system has reported an error while trying send or receive data. This could be a configuration problem for the parallel port. This error should not normally been seen.

#### *Could not detect the parallel port selected*

BurnInTest was unable to find a parallel port at the location selected. Try picking another port and see the Parallel port

test description (Chapter 3) for more details about port selection

#### *File system not mounted*

BurnInTest Linux does not perform mounting of drives/partitions. To run Disk Test on a drive/partition, it needs to be mounted. To find out what devices are mounted, use "df -ahPT" on the command line. A sample output is shown below:

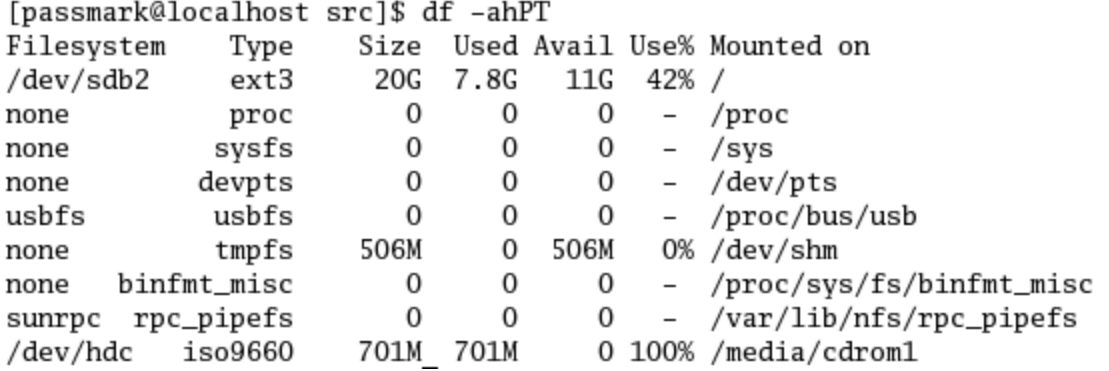

#### *Permission error writing to disk*

Disk Test attempts to write to and read from the disk's partitions that were configured to run. Hence, we need to have read/write access to these devices' partitions. From the command line, use "cat /etc/mtab" to see what permission you have on these devices. A sample output is shown below:

[passmark@localhost src]\$ cat /etc/mtab /dev/sdb2 / ext3 rw 0 0 none /proc proc rw 0 0 none /sys sysfs rw 0 0 none /dev/pts devpts rw.gid=5.mode=620 0 0 usbfs /proc/bus/usb usbfs rw 0 0 none /dev/shm tmpfs rw 0 0 none /proc/sys/fs/binfmt\_misc binfmt\_misc rw 0 0 sunrpc /var/lib/nfs/rpc\_pipefs rpc\_pipefs rw 0 0 /dev/hdc /media/cdrom1 iso9660 ro,nosuid,nodev,fscontext=system\_u:object\_r:removable\_t,user=passmark 0 0 /dev/fd0 /media/floppy vfat ro,nosuid,nodev,fscontext=system\_u:object\_r:removable\_t,user=passmark 0 0

It means the device /dev/sdb2 is mounted at "/" with "rw" (read/write permission) and is of file system type ext3. This appear to be our start-up disk and will appear as "Hard Disc (sdb2) [/]" in Disk Test Preferences. /dev/fd0 is mounted at /media/floppy with "ro" (read only permission) and is of file system type "vfat". This appear to be our floppy disk and will appear as "Media (floppy)" in Disk Test Preferences. Hence, if we are trying to run disk test on "Media (floppy)" in this case, we will get this error.

#### *root(admin) access needed to run this test*

For some tests, BurnInTest needs to be run as a super-user (i.e.system administrator or root user). To log in as a super-user, when the login-manager prompts you for a user name and a password during start-up, you will need to use the user name "root", followed by an administrator password. The administrator password is set-up during the installation of the operating system.

Alternatively, even if you are logged in as a non-root user from the login-manager, you can still run BurnInTest as a root user process by typing "su" (stands for super-user) at the command line from the terminal shell. You will then be prompted to enter your root password. Type "echo \$UID" to see what your user ID is. If it shows 0, it means you are "logged in" as root user in THAT SHELL. If it does not show 0, it means your password is incorrect. Check for "Caps Lock" and "Num Lock" as password is case sensitive. If you are "logged in" as root user in THAT SHELL, you can then run BurnInTest from this shell as a root user.

These tests are Serial Port test, Parallel Port test, Memory (RAM) test and Network test.

# **14.7 USB Loopback Plugs**

USB 2.0 Loopback plugs can be used to help diagnose, troubleshoot and load test your PC's USB 1.x and 2.0 ports. Five status LEDs on the USB 2.0 Loopback plug will dramatically improve the troubleshooting and diagnostic ability of computer technicians and system integrators, who have previously been working blind.

The Red, Green and Yellow LED's on the front of this USB adapter plug provide a quick visual indication of I/O activity and if the USB bus is powered. The Orange LED will provide a quick indication whether the PC port is currently supporting the higher USB 2.0 speed (up to 480Mb/s) or the lower speed found with USB 1.x (of up to 12 Mb/s). The leftmost red LED indicates whether recoverable bus error (retransmission of data) has occurred.

These plugs are unique! They are the only true USB 2.0 loop back adapters on the market and have been especially designed for use with our BurnInTest Professional software package. They do not require an external power supply and do not require a connection to any other port on a PC. Each plug also has its own serial number stored in EPROM, on the plug, so it is possible to identify each plug when multiple plugs are connected.

Each plug also contains its own CPU and executes its own firmware (which can be upgraded in the future by download)

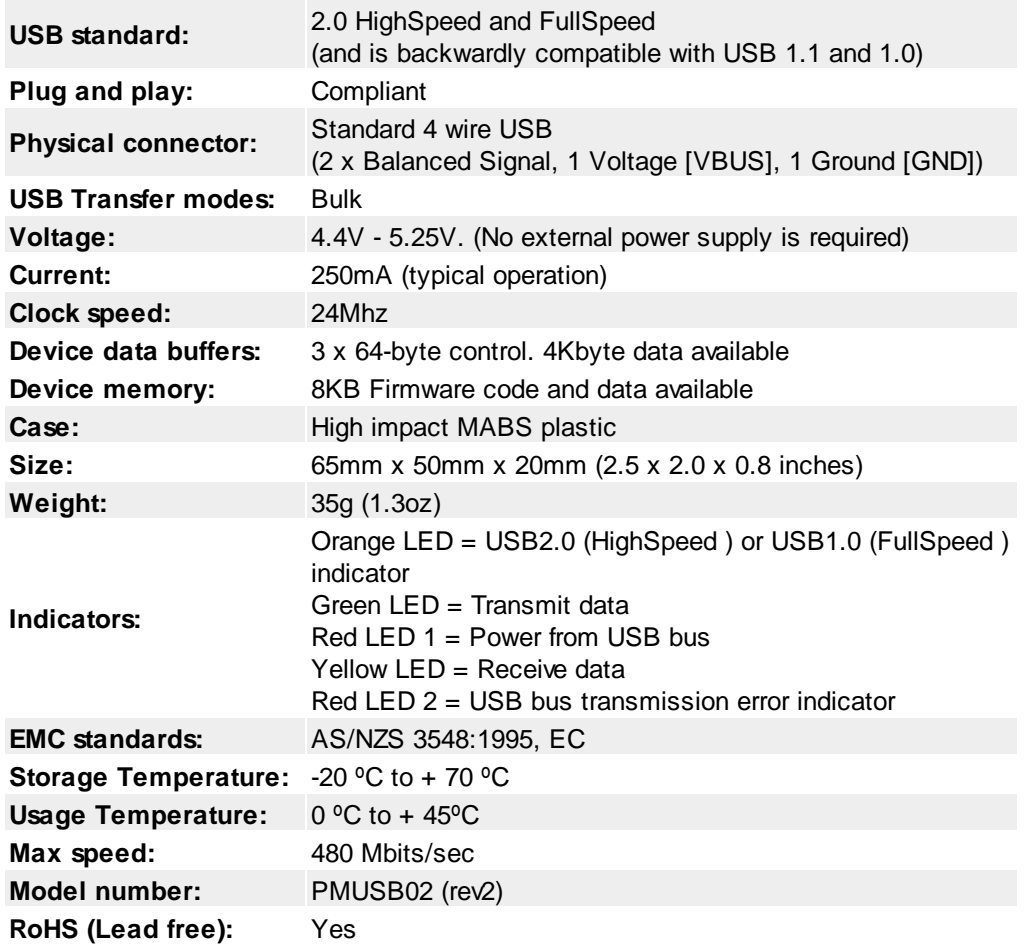

#### **Technical Specifications**

For further details regarding any of the products in this section please see the PassMark website: www.passmark.com

#### *See also*

USB test

# **14.8 Making Loopback plugs**

You can purchase high quality molded loop back plugs from PassMark or, for the serial and parallel versions, you can make your own. A loop back plug is a small connector that plugs into the serial, parallel or USB port on your computer in order to loop the data output line into the data input line. In the case of the serial and parallel plugs, it also sets a few control lines to trick the computer into thinking that an external device is connected to the port. In the case of the USB plug, an intelligent USB controller chip is required to loop the data.

You'll find below the instructions for making your own serial and parallel loop back plugs. These plugs are designed to be plugged into the small 9 pin serial port and 25 pin parallel port on your computer. In conjunction with software such as BurnInTest they allow the testing of the port.

- Serial Loopback Plug
- · Parallel Loopback Pug

Warning: These are the pinouts of the plug that we have made and successfully tested with our own software on our own PC's. You use this information at your own risk! It's easy to make a mistake and we take no responsibility for the potentially serious consequences.

## **14.8.1 Serial port loopback plug**

The serial port on IBM compatible PCs conform to the RS232 electrical standard and use a male DB-9 connector. (older PCs may use a DB-25 in which case a converter will be required). The DB-9 connector as the following 9 pins.

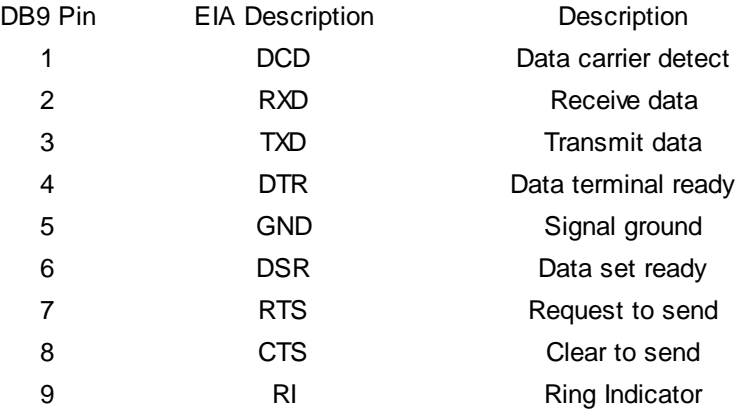

To make the loop back plug the following pins need to be connected together:

- § Receive and transmit (2 & 3)
- § Request to send and Clear to send (7 & 8)
- Data carrier detect, Data set ready and Data terminal ready (1, 6 & 4)

This diagram shows the connections that need to be made. It's the rear view of the female DB-9 connector that's required for the plug. The red lines and gray dots show the connections that need to be made on the back of the plug.

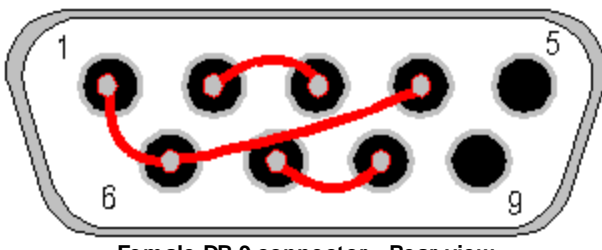

#### **Female DB-9 connector - Rear view**

# **14.8.2 Parallel port loop back plug**

The parallel port on IBM compatible PCs have always used a DB-25 connector. However, over time several changes have taken place to the electrical interface with the introduction of enhanced and bi-directional parallel ports. We believe that this plug will work with all styles of parallel ports.

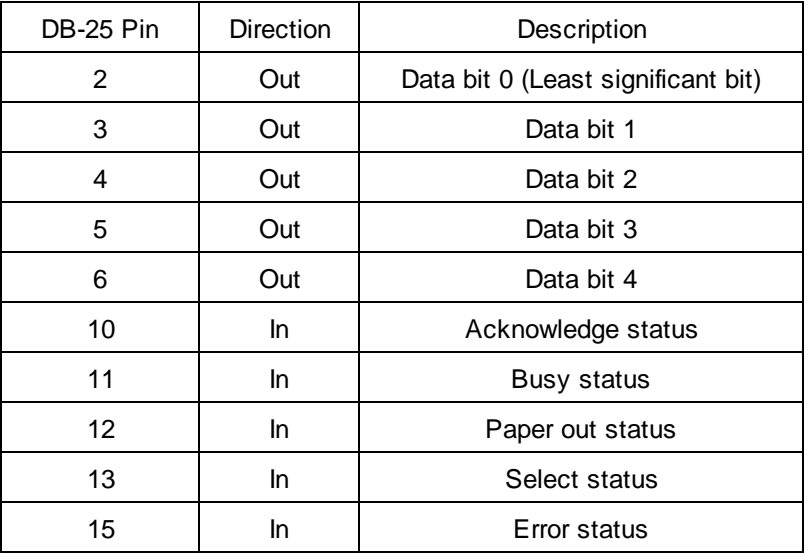

To make the loop back plug the following pins need to be connected together:

- § Data 0 and Error status (Pin 2 & 15)
- § Data 1 and Select status (3 & 13)
- § Data 2 and Paper out status (4 & 12)
- § Data 3 and Acknowledge status (5 & 10)
- § Data 4 and Busy status (6 & 11)

This diagram shows the connections that need to be made. It's the rear view of the male DB-25 connector that's required for the plug. The red lines and grey dots show the connections that need to be made.

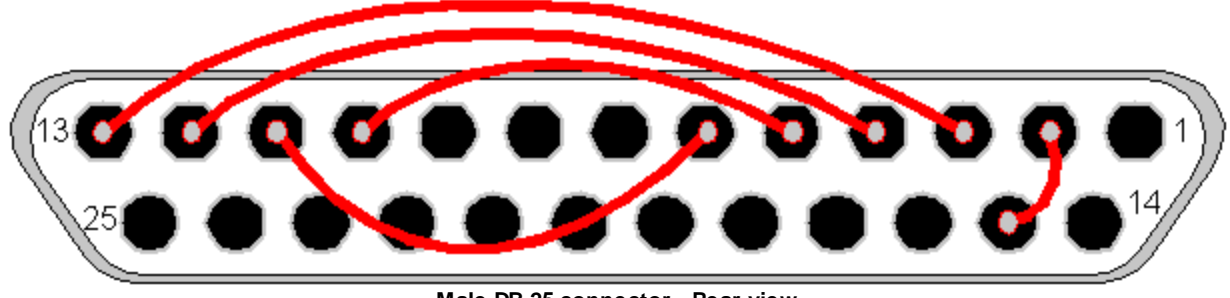

**Male DB-25 connector - Rear view**

**7 1**

# **I n d e x**

**- A -**

A d ditio n 1 2

**- B -**

B u y 7

# **- C -**

CD-ROM/DVD Preferences 2 8 Command line arguments 5 0 command line parameter 4 9 Command line parameters 5 0 Command Line Version 5 2 Common error messages 6 2 Contact details 5 7 Contact Passmark 5 7 C P U 2 6 CPU math preferences 2 6

#### **- D -**

D B 2 5 6 8, 6 9 D B 9 6 8, 6 8 Disk Preferences 2 5 Disk test suite 1 3 Divisio n 1 2 Duty Cycles 3 3

# **- E -**

Error messages 6 2 Error preferences 3 0

# **- F -**

Fault finding 6 1 File siz e 1 3 Fir e wir e 1 3 Floating point 1 2

#### **- I -**

Integer 1 2 Introduction 6

#### **- L -**

Licensing information 7 Loop back 6 7 Loopback 6 8, 6 8, 6 9

# **- M -**

Machine Identity 4 9 Maths test suite 1 2 Memory card readers 1 3 Memory preferences 2 7 Memory sticks 1 3 Menu 4 1 Multiplication 1 2

# **- N -**

Network preferences 2 7 New Features 7 Notes 4 9

#### **- O -**

Order 7 Ordering information 7 Overview 6

# **- P -**

Parallel 68 8, 6 9 parallel port preferences 2 9 Pattern 1 3 Pre-test preferences 3 0 Prices 7 Purchase 7

# **- R -**

RAM 27 RAW disk test 25 Read (disk) 13 Registration information 7 Removable drives 13 RS232 68, 68

# **- S -**

Serial 68 Serial port 68 Serial port preferences 29 Started 7 Subtraction 12 Summary 7 Support 57

# **- T -**

Test descriptions 8 Test Pattern 13 Test Selection 33 Test Selection and Duty Cycles 33 Text based configuration 52

# **- U -**

Universal Serial Bus 67 Un-partitioned disk test 25 Upgrades 7 USB 67 USB 2.0 67 USB preferences 30 USB specifications 67

**- W -**

Whats new 7 write(disk) 13